# **Dell Gaming Monitor - S2522HG**  Benutzerhandbuch

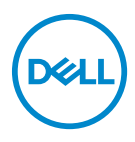

**Modell: S2522HG Behördliche Modellnummer: S2522HGb**

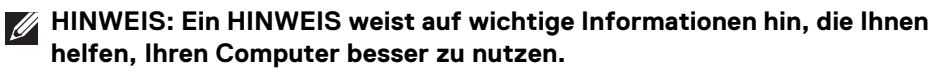

- **VORSICHT: Eine VORSICHT weist auf mögliche Schäden an der Hardware oder Datenverluste hin, wenn die Anweisungen nicht befolgt werden.**
- **ACHTUNG: Eine ACHTUNG beschreibt die Möglichkeit von Eigentumsschäden, Verletzungen oder Tod.**

**Copyright © 2021-2022 Dell Inc. oder deren Tochtergesellschaften. Alle Rechte vorbehalten.** Dell, EMC und andere Warenzeichen sind Warenzeichen der Dell Inc. oder ihrer Tochtergesellschaften. Andere Marken können Marken der jeweiligen Eigentümer sein.

2022 - 04

Rev. A03

# **Inhalt**

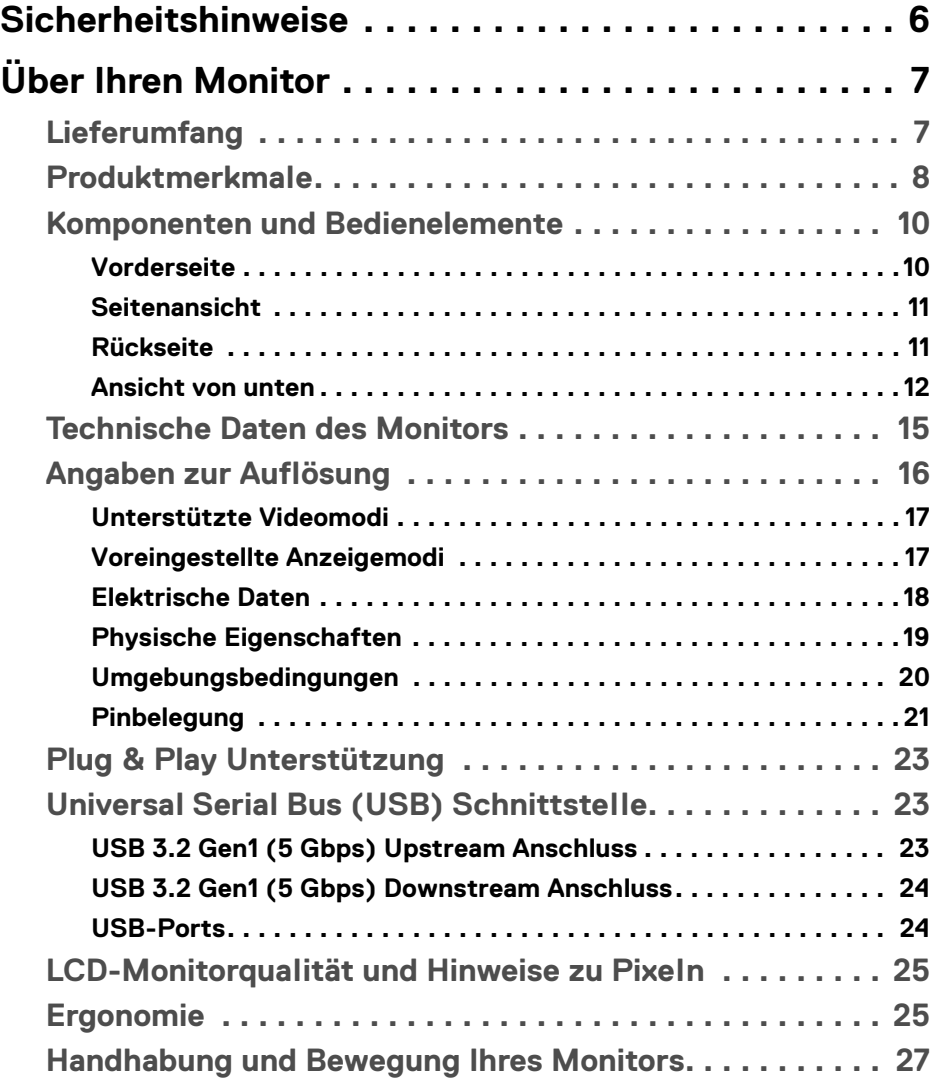

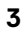

 $(\nabla)$ 

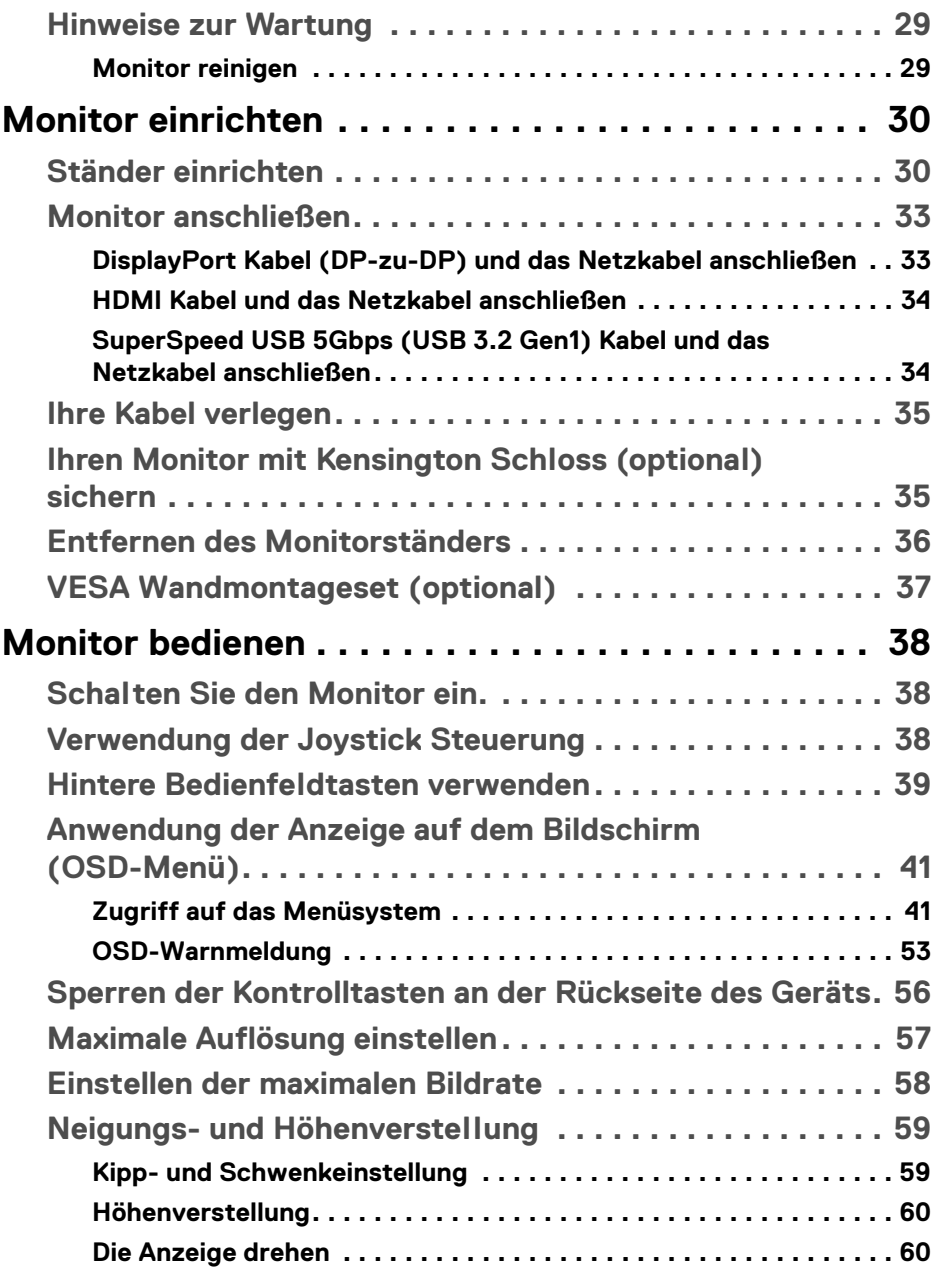

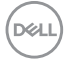

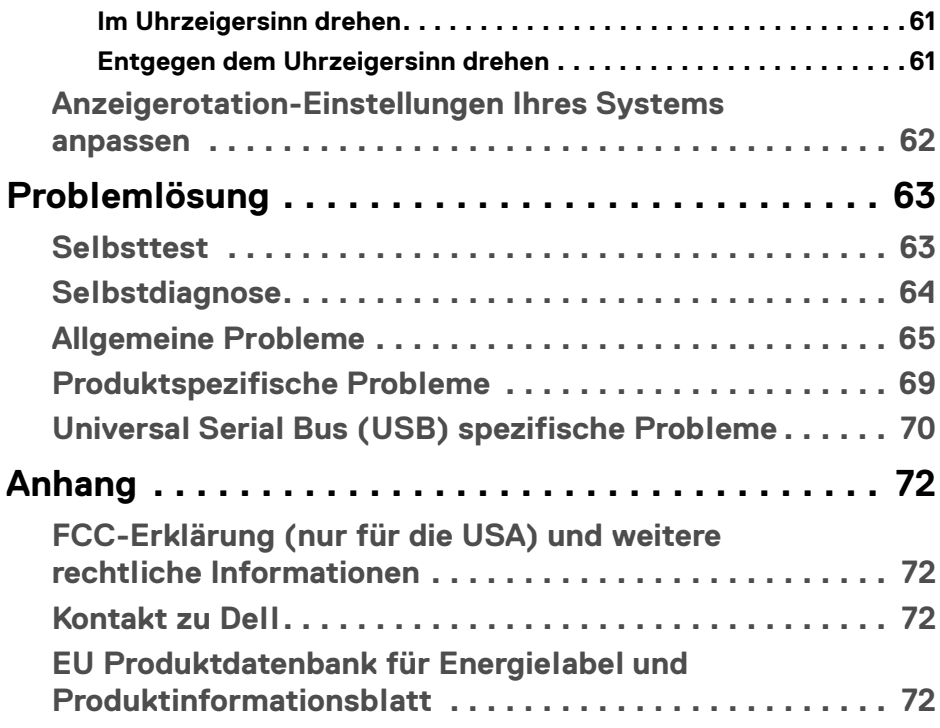

 $\left(\begin{smallmatrix} 0 & 0 \\ 0 & 0 \\ 0 & 0 \end{smallmatrix}\right)$ 

## <span id="page-5-0"></span>**Sicherheitshinweise**

- **VORSICHT: Die Verwendung von anderen als in dieser Dokumentation angegebenen Bedienelementen, Anpassungen oder Verfahren kann zu Schock-, elektrischen und/oder mechanischen Gefahren führen.**
	- Stellen Sie den Monitor auf eine feste Oberfläche und behandeln Sie ihn vorsichtig. Der Bildschirm ist zerbrechlich und kann beschädigt werden, wenn er fallen gelassen oder hart getroffen wird.
	- Stellen Sie immer sicher, dass Ihr Monitor elektrisch für den Betrieb mit der an Ihrem Standort verfügbaren Wechselstromversorgung ausgelegt ist.
	- Halten Sie den Monitor auf Raumtemperatur. Übermäßig kalte oder heiße Bedingungen können sich nachteilig auf den Flüssigkristall der Anzeige auswirken.
	- Setzen Sie den Monitor keinen starken Vibrationen oder starken Stößen aus. Legen Sie den Monitor zum Beispiel nicht in einen Kofferraum eines Autos.
	- Ziehen Sie den Stecker aus der Steckdose, wenn der Monitor über einen längeren Zeitraum nicht benutzt wird.
	- Um einen Stromschlag zu vermeiden, versuchen Sie nicht, eine Abdeckung zu entfernen oder das Innere des Monitors zu berühren.

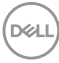

## <span id="page-6-0"></span>**Über Ihren Monitor**

## <span id="page-6-1"></span>**Lieferumfang**

Der Monitor wird mit den in der unteren Tabelle gezeigten Artikeln geliefert. Falls ein Artikel fehlt, wenden Sie sich an Dell. Weitere Informationen finden Sie unter [Kontakt zu Dell](#page-71-4).

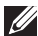

**HINWEIS: Einige Artikel könnten optional sein und nicht mit dem Monitor geliefert werden. Einige Funktionen könnten in einigen Ländern nicht verfügbar sein.**

**HINWEIS: Wenn Sie einen Ständer anbringen, den Sie von einer anderen Quelle gekauft haben, folgen Sie den Anweisungen, die mit dem Ständer geliefert wurden.** 

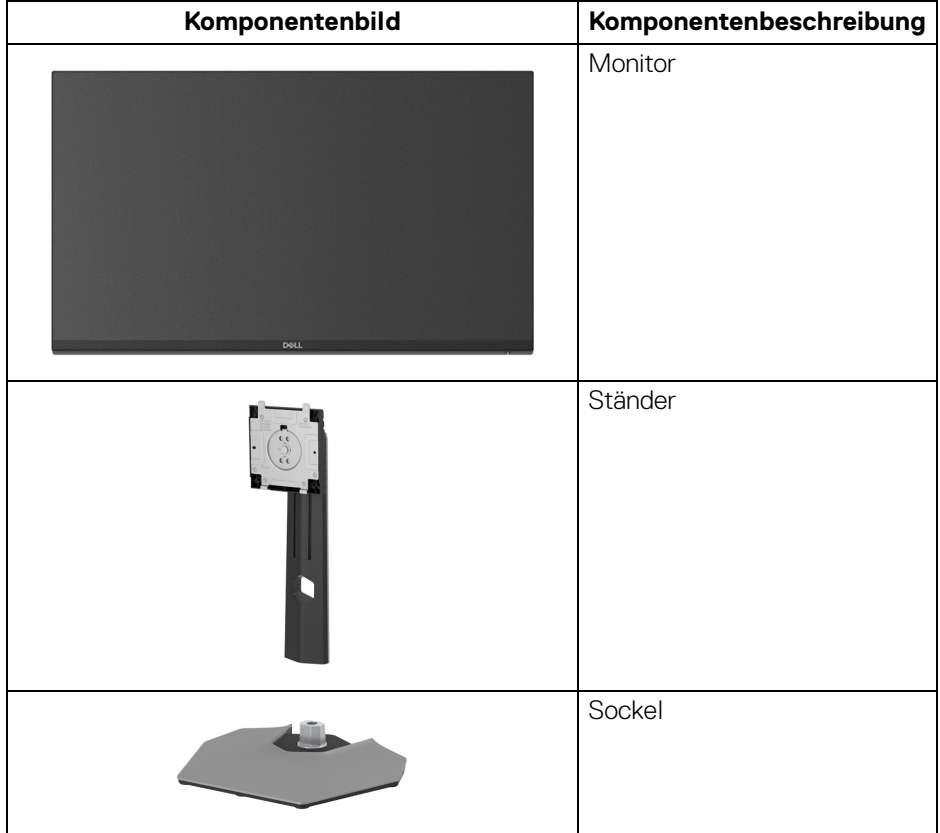

**D**<sup></sup>

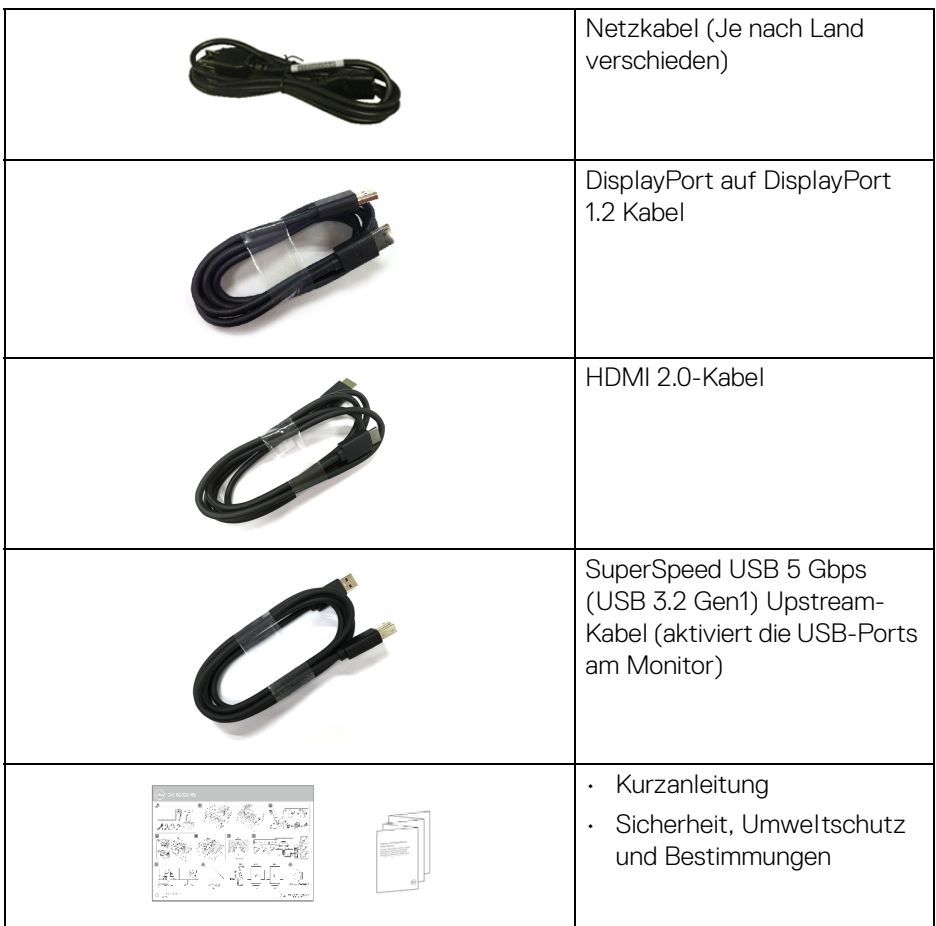

## <span id="page-7-0"></span>**Produktmerkmale**

Der **Dell S2522HG** Monitor arbeitet mit Active Matrix-, Dünnschichttransistor- (TFT) und Flüssigkristall-Technologien (LCD) und einer LED-Beleuchtung. Die Monitorfunktionen umfassen:

- 62,20 cm (24,50 Zoll) sichtbarer Bereich (diagonal gemessen). 1920 x 1080 (16:9) Bildpunkte Auflösung, zusätzlich Vollbildanzeige in niedrigeren Auflösungen.
- NVIDIA<sup>®</sup> G-SYNC<sup>®</sup> Compatible Certification und AMD FreeSync™ Premium Technology minimiert Grafikverzerrungen wie Tearing und Ruckeln des Bildschirms für ein flüssigeres, geschmeidigeres Gameplay.

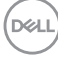

- Unterstützt eine hohe Aktualisierungsrate von 240 Hz und eine schnelle Reaktionszeit von 1 ms Grau-zu-Grau im **Extrem** Modus\*
- Farbbereich von 99% sRGB
- Einstellmöglichkeiten für Kippen, Schwenken, Drehung und Höhenanpassung
- Digitale Konnektivität mit DisplayPort und HDMI
- Ausgestattet mit 1 SuperSpeed USB 5 Gbps (USB 3.2 Gen1) Type-B Upstream-Port, 1 SuperSpeed USB 5 Gbps (USB 3.2 Gen1) Type-A Downstream-Ladeanschluss, und 3 SuperSpeed USB 5 Gbps (USB 3.2 Gen1) Type-A Downstream-Ports.
- Aktiviert mit VRR Unterstützung für Spielkonsolen.
- Abnehmbarer Ständer und Video Electronics Standards Association (VESA™) 100 mm Befestigungslöcher für flexible Montagelösungen.
- Plug-and-Play Fähigkeit, wenn von Ihrem System unterstützt.
- Steuerung per Bildschirmanzeige (OSD) für einfache Einstellung und Bildschirmoptimierung.
- Spielverbesserte Funktionen wie **Timer**, **Bildrate** und **Dunkel Stabilisierung** zusätzlich zu verbesserten Spielmodi wie **FPS**, **MOBA/RTS**, **SPORTS** oder **RPG** und 3 zusätzliche Spielmodi zur Personalisierung Ihrer Vorlieben.
- Netz- und OSD-Tastensperre
- Schlitz für Sicherheitsschloss
- Ständersperre
- $\cdot$  < 0,3 W im Standbymodus
- Optimiert den Schutz Ihrer Augen mit einem flimmerfreien Bildschirm und der **ComfortView** Funktion, welche die Abgabe von blauem Licht minimiert.

#### **ACHTUNG: Die möglichen Langzeiteffekte von blauem Licht des Monitors könnten die Augen schädigen, z.B. Übermüdung der Augen, digitale Überanstrengung der Augen usw. Die ComfortView Funktion verringert den Anteil des blauen Lichts des Monitors, um den Augenkomfort zu optimieren.**

\*1 ms ist im **Extrem** Modus erreichbar, um sichtbare Bewegungsunschärfe und erhöhte Bildempfindlichkeit zu reduzieren. Dies kann jedoch einige leichte und auffällige visuelle Artefakte in das Bild einbringen. Da jede Systemeinrichtung und die Bedürfnisse jedes Spielers unterschiedlich sind, empfehlen wir den Benutzern, mit den verschiedenen Modi zu experimentieren, um die für sie richtige Einstellung zu finden.

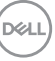

## <span id="page-9-0"></span>**Komponenten und Bedienelemente**

## <span id="page-9-1"></span>**Vorderseite**

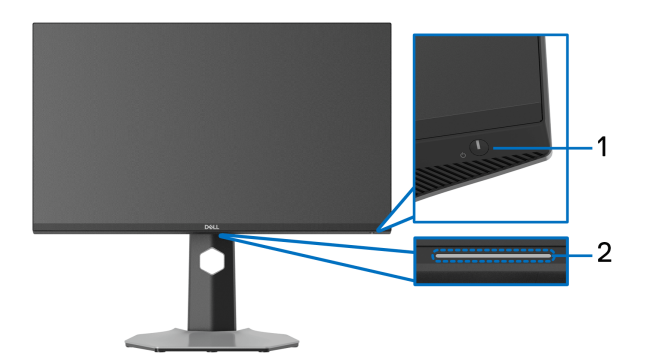

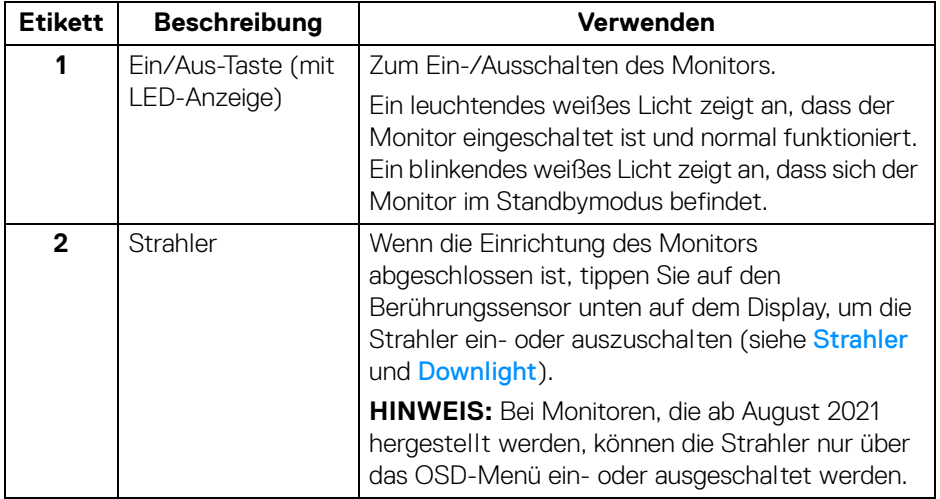

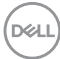

#### <span id="page-10-0"></span>**Seitenansicht**

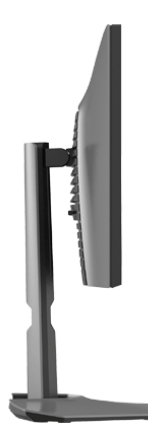

#### <span id="page-10-1"></span>**Rückseite**

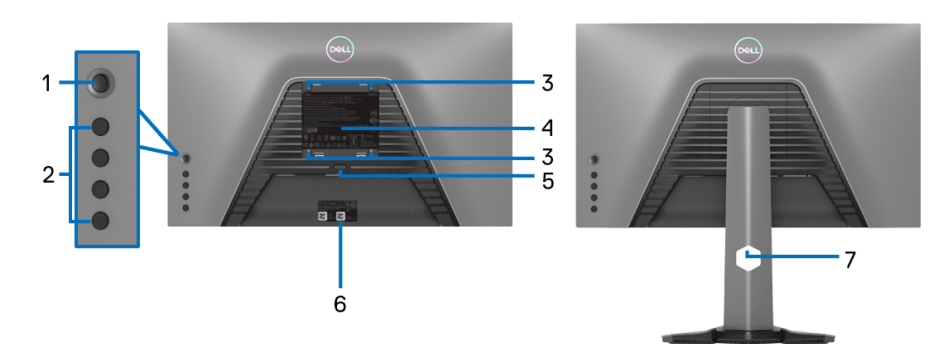

#### **Ansicht von hinten ohne Monitor-Standfuß**

**Rückansicht mit Monitorständer**

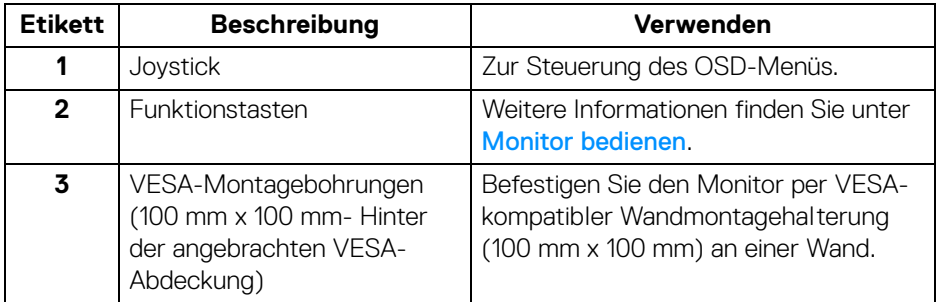

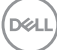

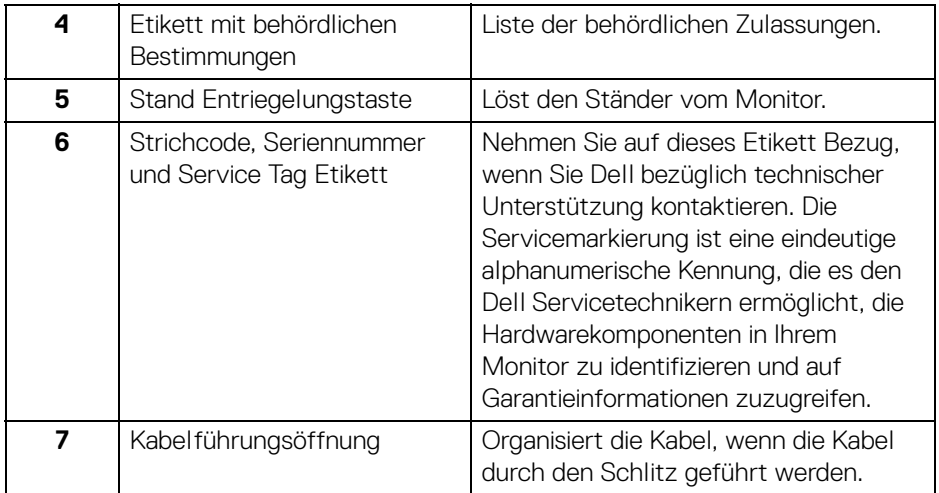

#### <span id="page-11-1"></span><span id="page-11-0"></span>**Ansicht von unten**

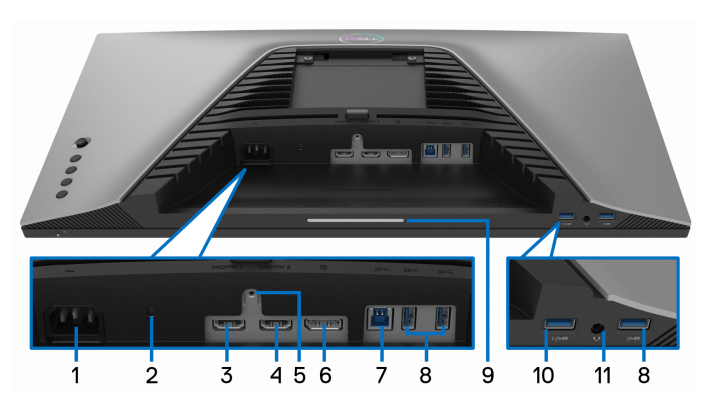

#### **Ansicht von unten ohne Monitor-Standfuß**

<span id="page-11-2"></span>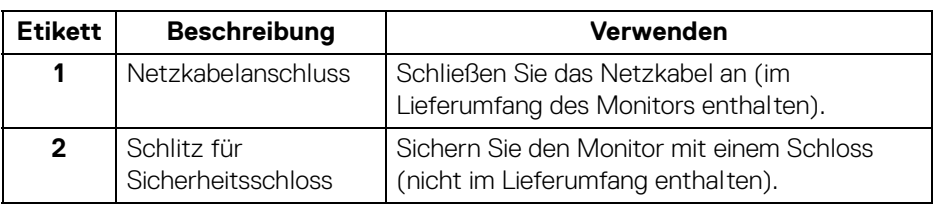

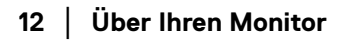

(dell

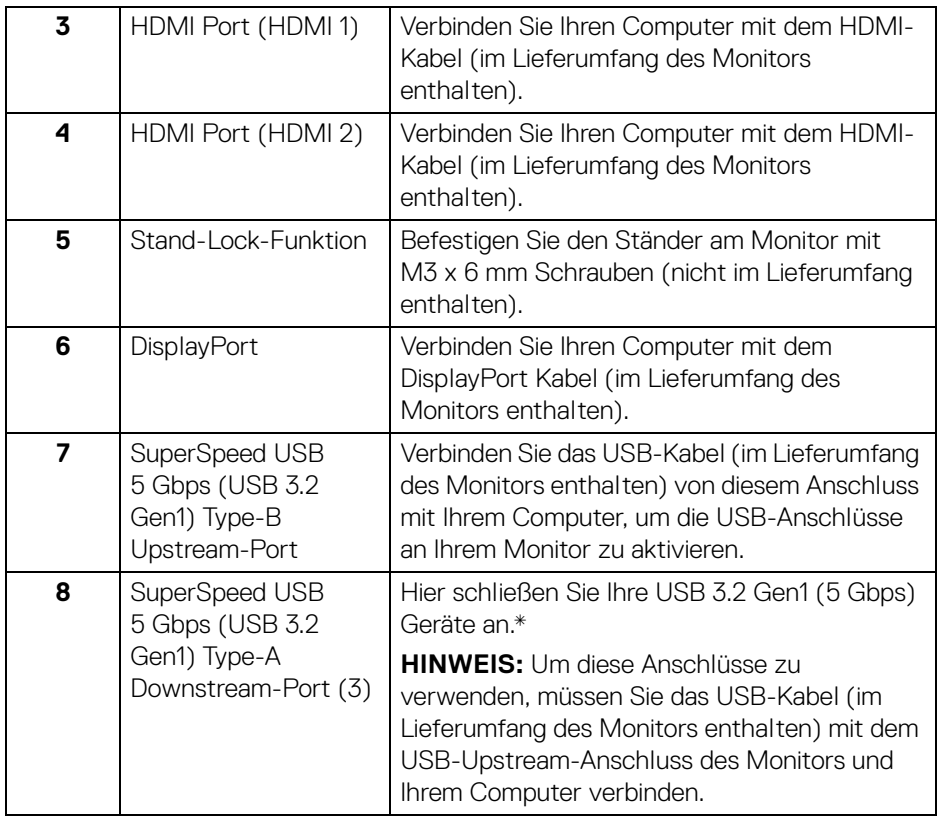

<span id="page-13-0"></span>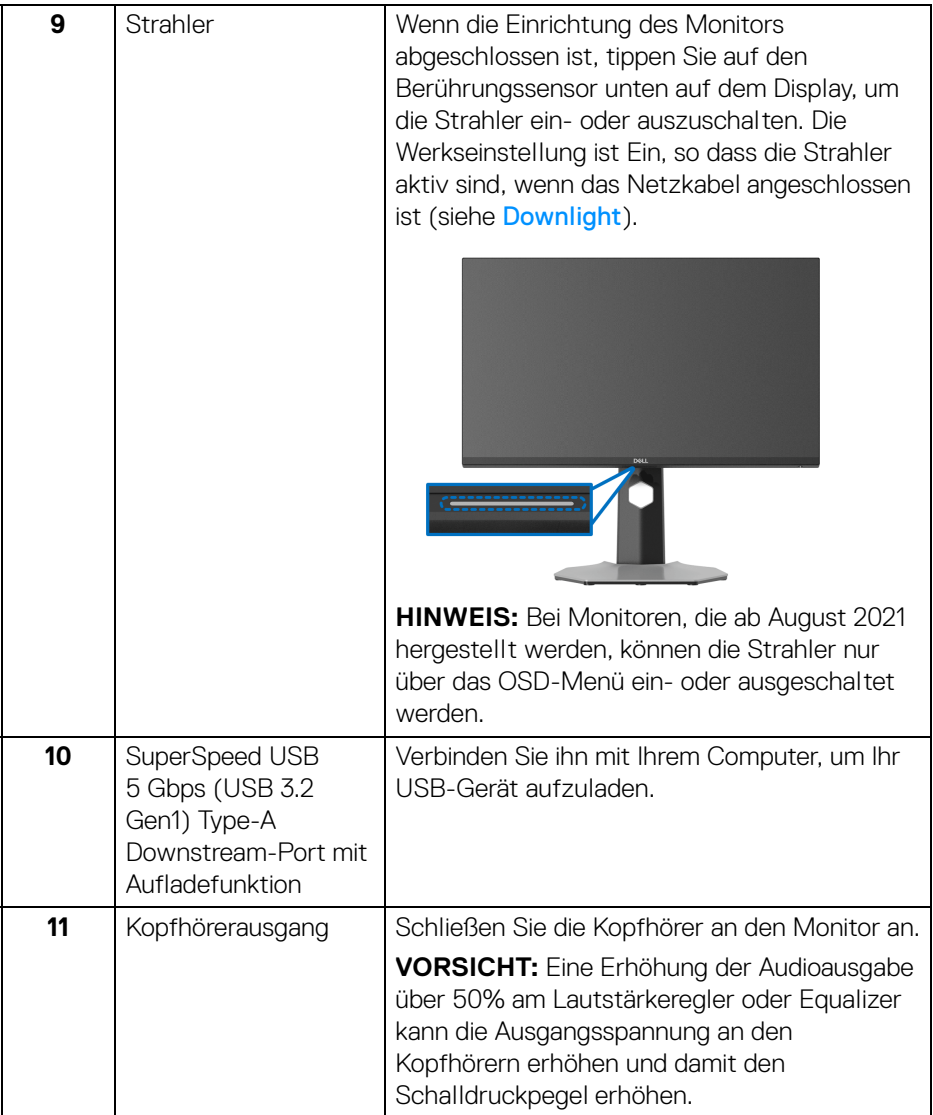

\*Um Signalstörungen zu vermeiden wenn ein drahtloses USB-Gerät an einen USB-Downstream-Anschluss angeschlossen wurde, wird nicht empfohlen, andere USB-Geräte an den nebenstehenden Anschluss anzuschließen.

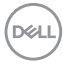

## <span id="page-14-0"></span>**Technische Daten des Monitors**

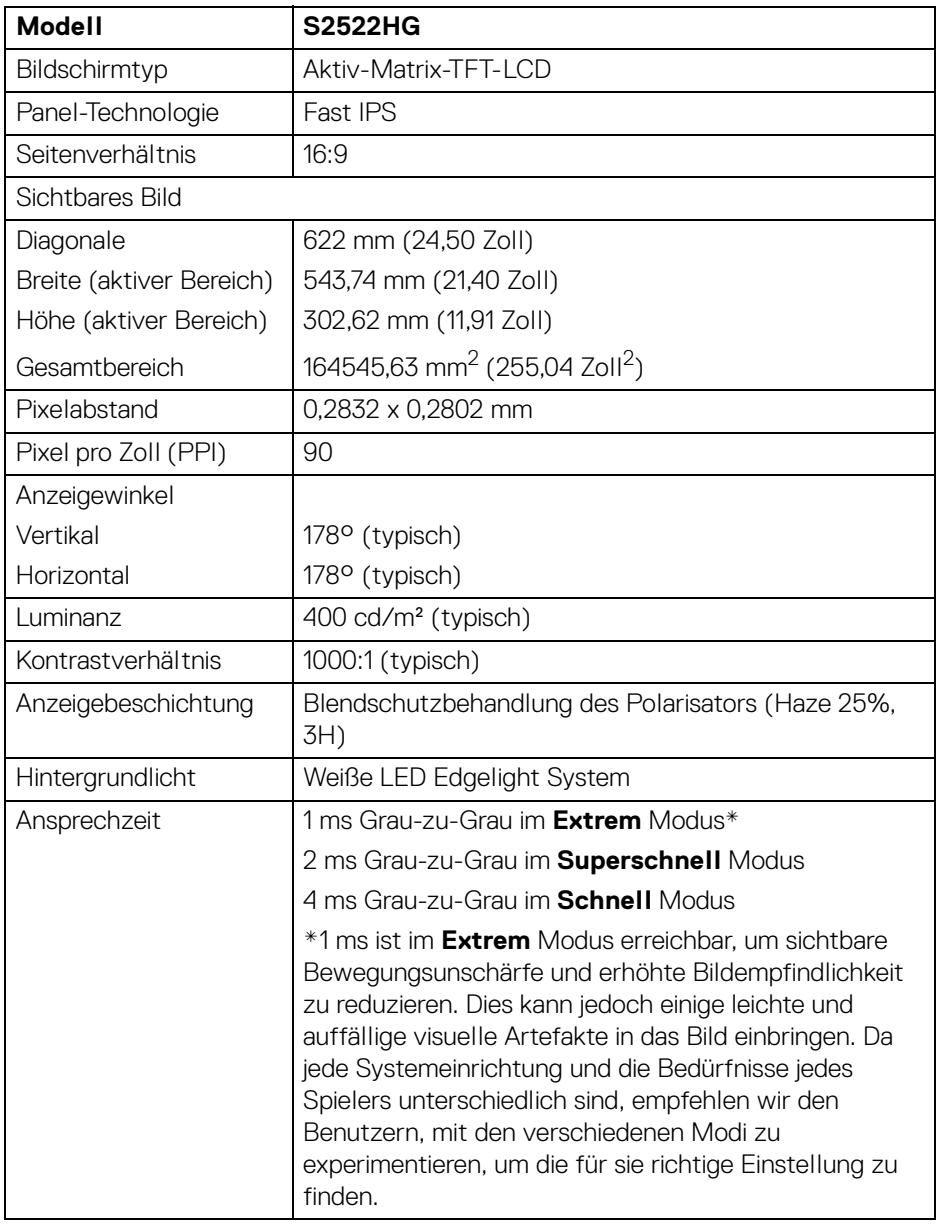

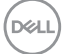

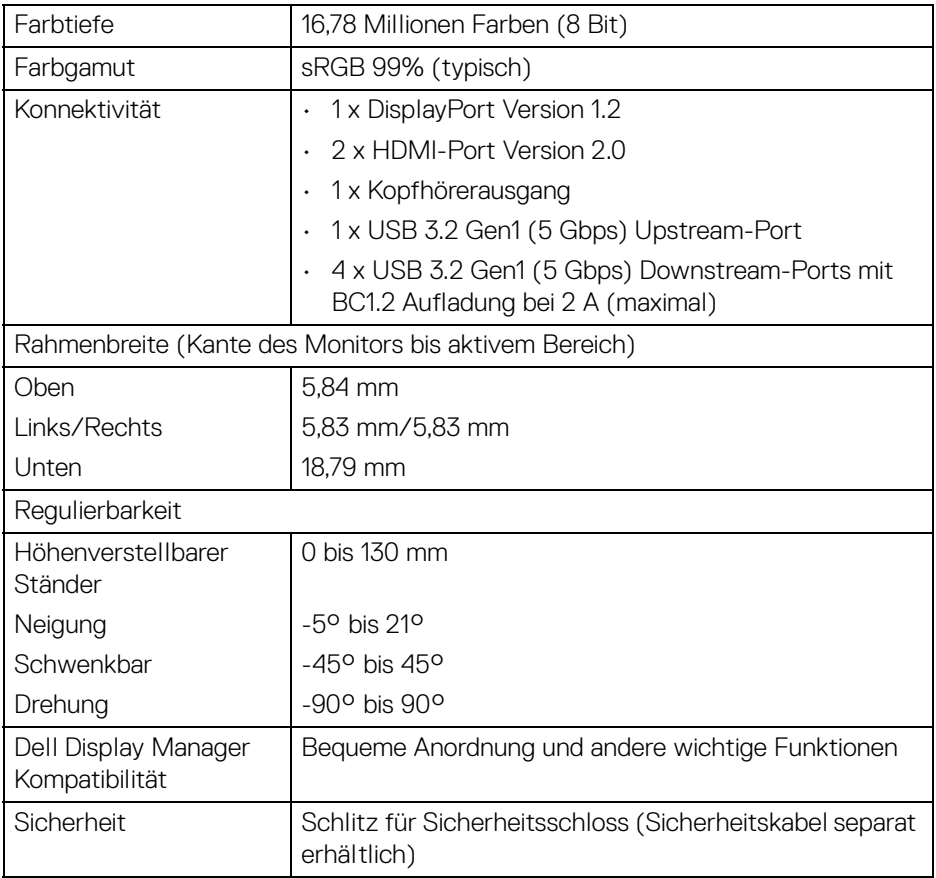

## <span id="page-15-0"></span>**Angaben zur Auflösung**

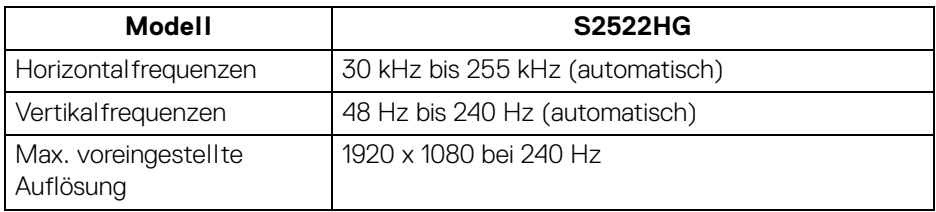

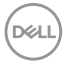

#### <span id="page-16-0"></span>**Unterstützte Videomodi**

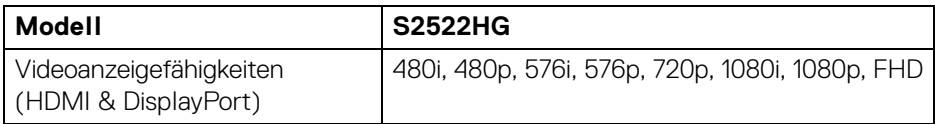

#### <span id="page-16-1"></span>**Voreingestellte Anzeigemodi**

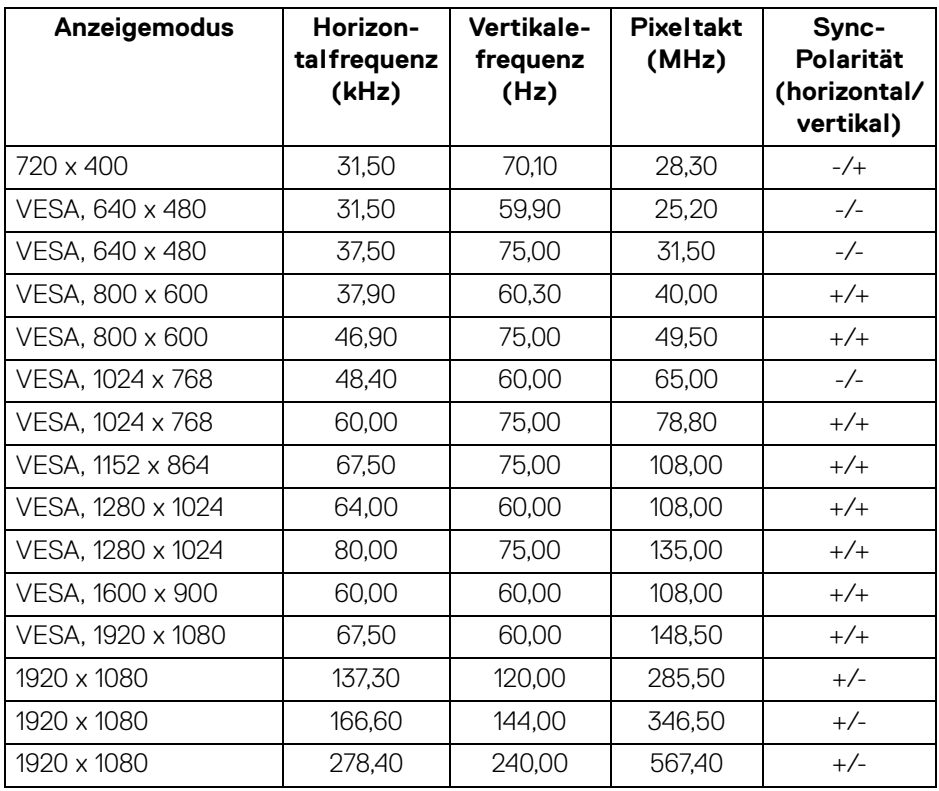

 $(\overline{DZL})$ 

#### <span id="page-17-0"></span>**Elektrische Daten**

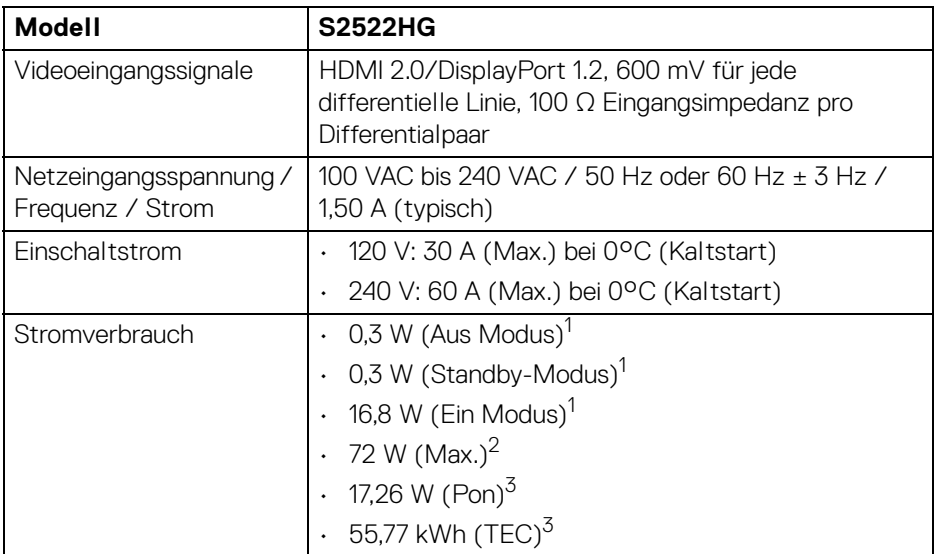

1 Wie in EU 2019/2021 und EU 2019/2013 definiert.

- <sup>2</sup> Maximale Helligkeits- und Kontrasteinstellung bei maximaler Stromaufnahme an allen USB-Anschlüssen.
- $3$  Pon: Stromverbrauch im eingeschalteten Modus gemessen mit Bezug auf Energy Star Prüfmethode.

TEC: Gesamtenergieverbrauch in kWh gemessen mit Bezug auf Energy Star Prüfmethode.

Dieses Dokument dient lediglich Informationszwecken und gibt die Laborleistung wieder. Ihr Produkt kann je nach Software, Komponenten und Peripheriegeräten, die Sie bestellt haben, unterschiedlich funktionieren und wir verpflichten uns nicht, solche Informationen zu aktualisieren.

Daher sollte der Kunde bei Entscheidungen bezüglich elektrischer Toleranzen oder anderweitig nicht auf diese Informationen vertrauen. Es werden weder ausdrücklich noch impliziert Zusicherungen bezüglich der Exaktheit oder Vollständigkeit gemacht.

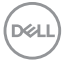

<span id="page-18-0"></span>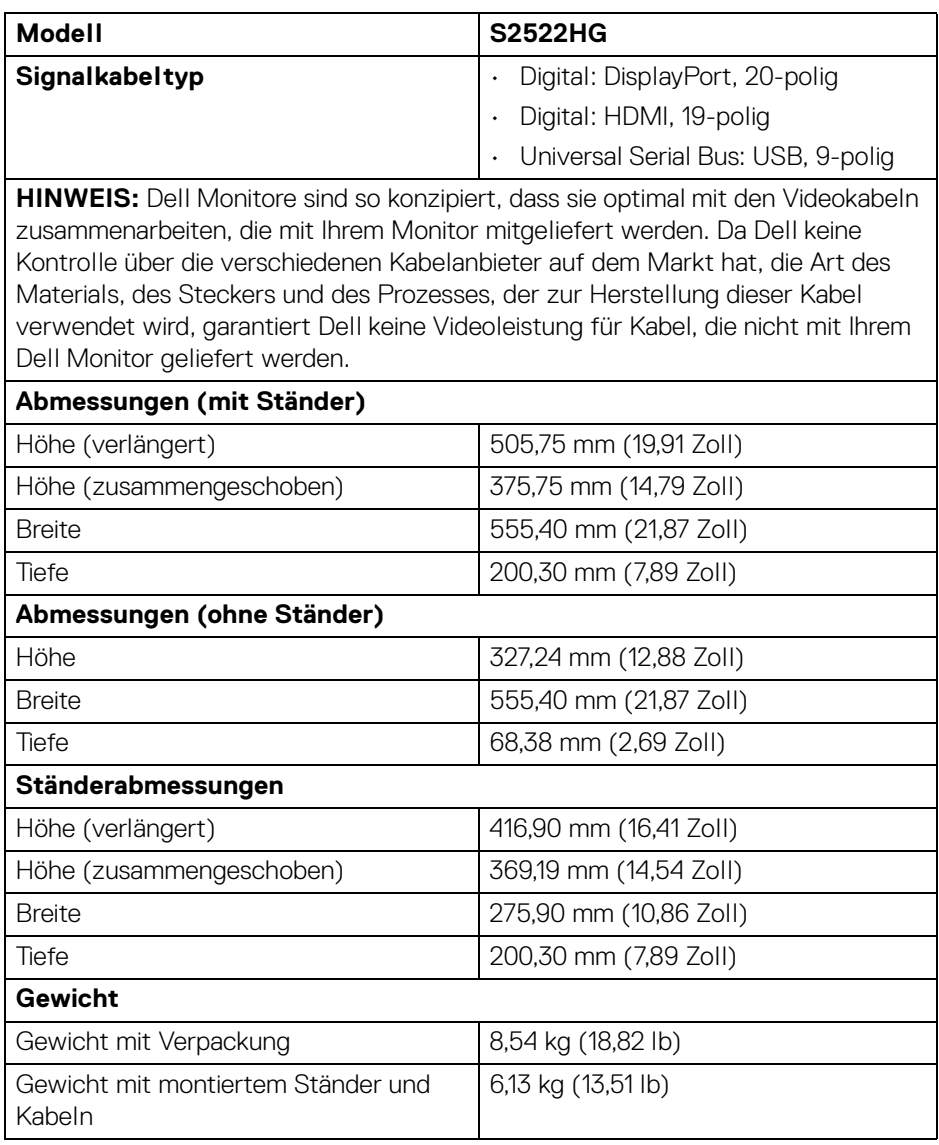

(dell

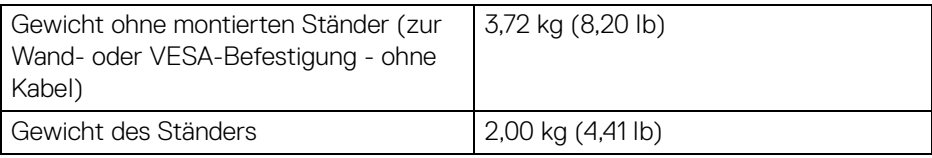

#### <span id="page-19-0"></span>**Umgebungsbedingungen**

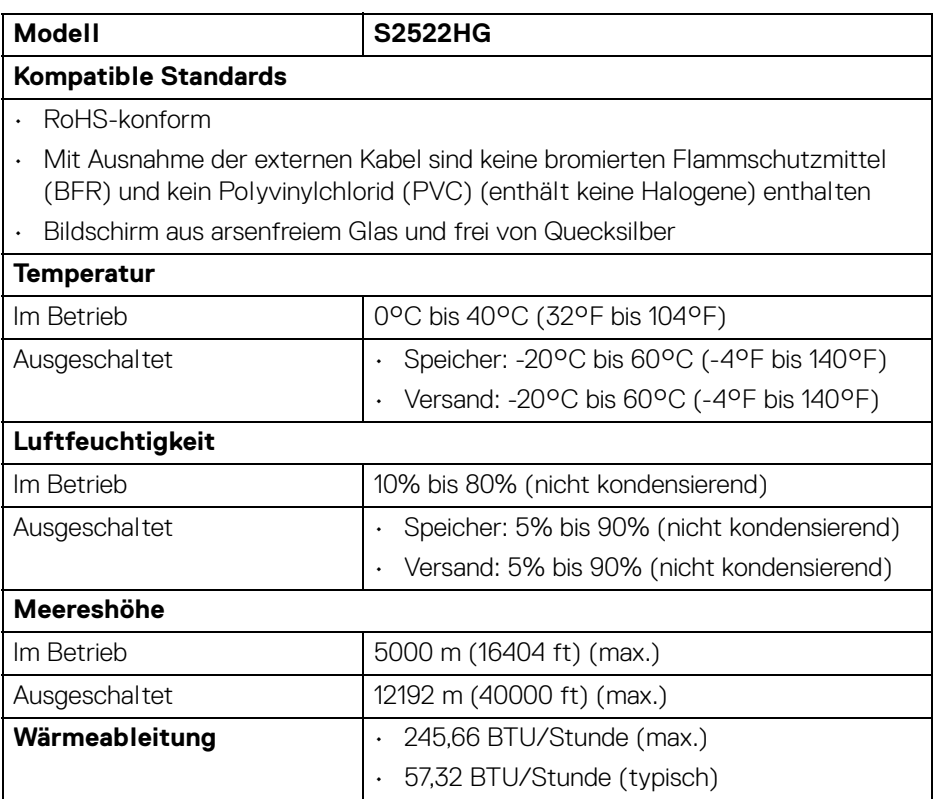

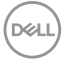

#### <span id="page-20-0"></span>**Pinbelegung**

#### **DisplayPort-Anschluss**

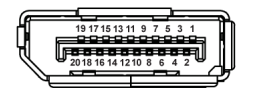

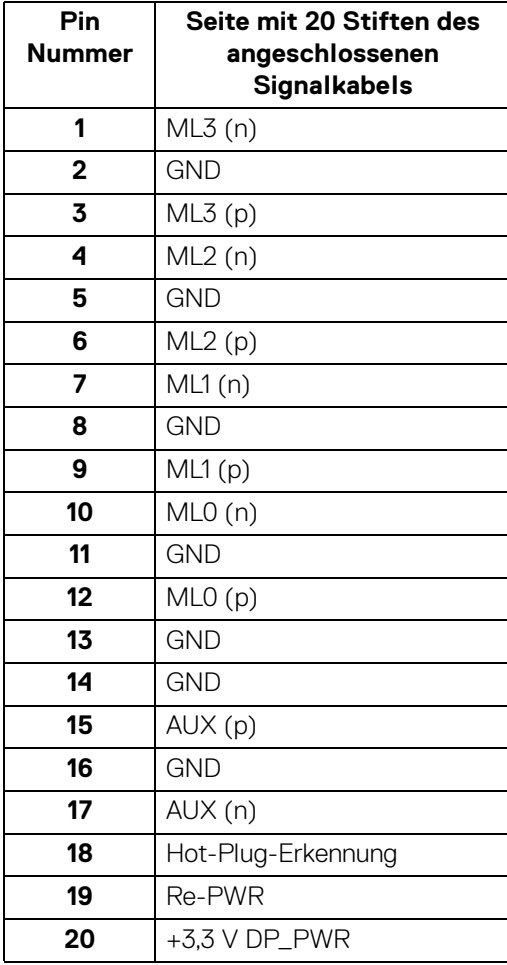

#### **HDMI-Anschluss**

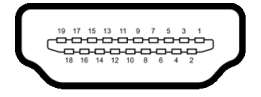

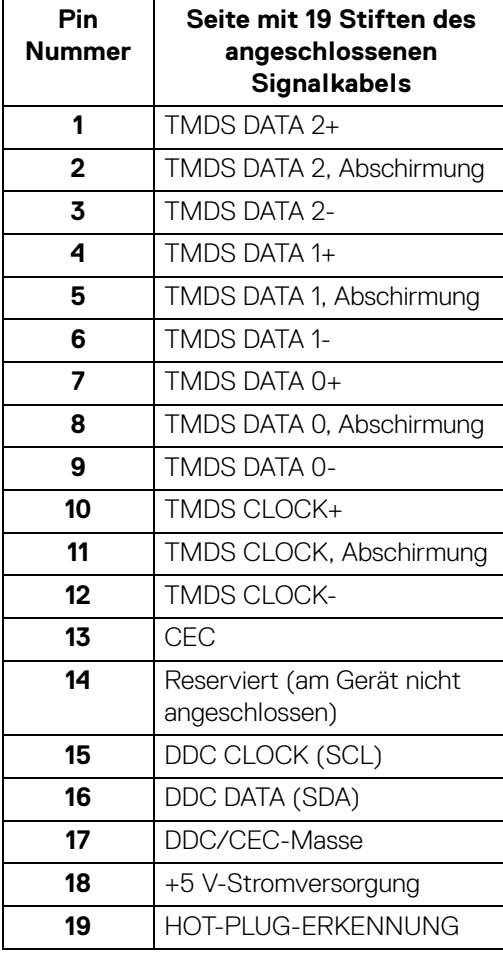

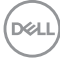

## <span id="page-22-0"></span>**Plug & Play Unterstützung**

Sie können den Monitor mit jedem Plug-and-Play-kompatiblen System verbinden. Der Monitor stellt dem Computersystem automatisch eigene EDID-Daten (Extended Display Identification Data) über DDC-Protokolle (Display Data Channel) zur Verfügung, so dass sich das System selbst konfigurieren und die Monitoreinstellungen optimieren kann. Die meisten Monitor-Installationen laufen automatisch ab; auf Wunsch können Sie unterschiedliche Einstellungen wählen. Weitere Informationen zum Ändern der Monitoreinstellungen finden Sie unter [Monitor bedienen](#page-37-3).

## <span id="page-22-1"></span>**Universal Serial Bus (USB) Schnittstelle**

Dieser Abschnitt informiert Sie über die USB-Ports am Monitor.

#### **HINWEIS: Dieser Monitor ist SuperSpeed USB 5 Gbps (USB 3.2 Gen1) kompatibel.**

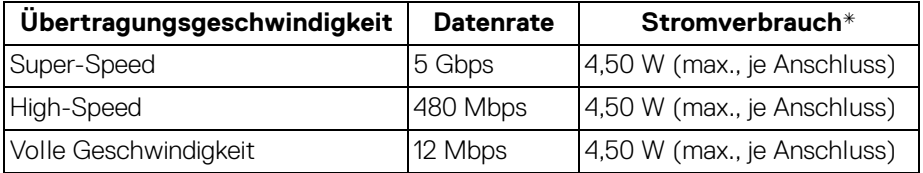

\*Bis zu 2 A am USB-Downstream-Port (mit Batteriesymbol) mit Battery Charging Versions-kompatiblen Geräten oder normalen USB-Geräten.

#### <span id="page-22-2"></span>**USB 3.2 Gen1 (5 Gbps) Upstream Anschluss**

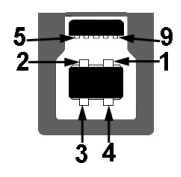

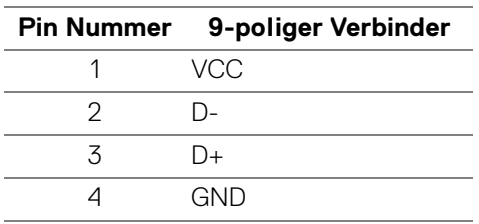

**Über Ihren Monitor │ 23**

**D**<sup></sup>

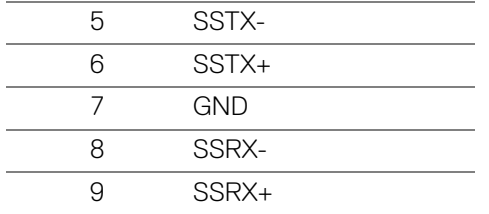

#### <span id="page-23-0"></span>**USB 3.2 Gen1 (5 Gbps) Downstream Anschluss**

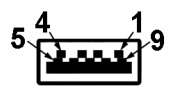

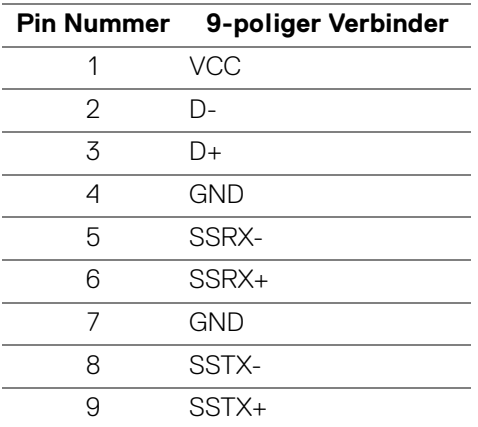

#### <span id="page-23-1"></span>**USB-Ports**

- 1 x Upstream hinten
- 2 x Downstream hinten
- 2 x Downstream unten

Ladeanschluss - der Anschluss mit dem  $ss\stackrel{.}{\leftrightarrow}$  Symbol unterstützt bis zu 2 A Schnellladung, wenn das Gerät BC1.2-kompatibel ist.

**HINWEIS: Für die SuperSpeed USB 5 Gbps (USB 3.2 Gen1) Funktionalität ist ein SuperSpeed USB 5 Gbps (USB 3.2 Gen1)-fähiger Computer erforderlich.**

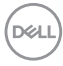

**HINWEIS: Die USB-Anschlüsse am Monitor funktionieren nur, wenn der Monitor eingeschaltet oder im Standbymodus ist. Wenn Sie den Monitor aus- und wieder einschalten, kann es ein paar Minuten dauern, bis angeschlossene Peripheriegeräte wieder normal funktionieren.**

## <span id="page-24-0"></span>**LCD-Monitorqualität und Hinweise zu Pixeln**

Bei der Herstellung von LCD-Monitoren ist es keine Seltenheit, dass einzelne Bildpunkte (Pixel) nicht oder dauerhaft leuchten. Solche Abweichungen sind gewöhnlich kaum sichtbar und wirken sich nicht negativ auf Anzeigequalität und Nutzbarkeit aus. Weitere Informationen zu Dell-Monitor Qualität und Pixel finden Sie auf [www.dell.com/pixelguidelines](https://www.dell.com/pixelguidelines)

## <span id="page-24-1"></span>**Ergonomie**

**VORSICHT: Unsachgemäßer oder längerer Gebrauch der Tastatur kann zu Verletzungen führen.**

#### **VORSICHT: Wenn Sie den Bildschirm über längere Zeiträume nutzen, kann dies zu einer Überanstrengung der Augen führen.**

Beachten Sie aus Gründen des Komforts und der Effizienz die folgenden Richtlinien bei der Einrichtung und Nutzung Ihres Computerarbeitsplatzes:

- Positionieren Sie Ihren Computer so, dass sich Monitor und Tastatur bei der Arbeit direkt vor Ihnen befinden. Im Handel sind spezielle Ablagen erhältlich, die Ihnen helfen, Ihre Tastatur richtig zu positionieren.
- Um das Risiko einer Überanstrengung der Augen und Hals/Arm/Rücken/ Schulter Schmerzen wegen der Verwendung des Monitors über einen längeren Zeitraum zu reduzieren, empfehlen wir Ihnen:
	- 1. Stellen Sie den Abstand des Monitors in einem Bereich von 20 bis 28 Zoll (50 - 70 cm) zu Ihren Augen ein.
	- 2. Zwinkern Sie häufig, um Ihre Augen zu befeuchten oder befeuchten Sie Ihre Augen mit Wasser, wenn Sie den Monitor über einen längeren Zeitraum genutzt haben.
	- 3. Machen Sie alle 2 Stunden regelmäßige und häufige Pausen von 20 Minuten.
	- 4. Blicken Sie während der Pause vom Monitor weg und mindestens 20 Sekunden lang auf einen mindestens 20 Fuß weit entfernten Gegenstand.
	- 5. Dehnen Sie sich während der Pausen regelmäßig, um Anspannungen im Nacken, Arm, Rücken und den Schultern zu lösen.

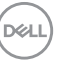

- Achten Sie darauf, dass sich der Bildschirm auf Augenhöhe oder etwas niedriger befindet, wenn Sie vor dem Monitor sitzen.
- Stellen Sie die Neigung des Monitors, seinen Kontrast und die Helligkeitseinstellungen ein.
- Stellen Sie die Umgebungsbeleuchtung um Sie herum ein (z. B. Deckenleuchten, Schreibtischlampen und die Vorhänge oder Jalousien an nahegelegenen Fenstern), um Reflexionen und Blendung auf dem Monitorbildschirm zu minimieren.
- Verwenden Sie einen Stuhl, der den unteren Rücken gut stützt.
- Halten Sie Ihre Unterarme waagerecht mit den Handgelenken in einer neutralen, bequemen Position, während Sie die Tastatur oder Maus benutzen.
- Lassen Sie bei der Verwendung von Tastatur oder Maus immer Platz für Ihre Hände.
- Lassen Sie Ihre Oberarme auf beiden Seiten natürlich ruhen.
- Stellen Sie sicher, dass Ihre Füße flach auf dem Boden liegen.
- Achten Sie beim Sitzen darauf, dass das Gewicht Ihrer Beine auf Ihren Füßen liegt und nicht auf dem vorderen Teil Ihres Sitzes. Stellen Sie die Höhe Ihres Stuhls ein oder verwenden Sie gegebenenfalls eine Fußstütze, um eine korrekte Körperhaltung zu gewährleisten.
- Variieren Sie Ihre Arbeitsaktivitäten. Versuchen Sie, Ihre Arbeit so zu organisieren, dass Sie nicht über längere Zeiträume hinweg sitzen und arbeiten müssen. Versuchen Sie, in regelmäßigen Abständen aufzustehen oder aufzustehen und herumzulaufen.
- Halten Sie den Bereich unter Ihrem Schreibtisch frei von Hindernissen und Kabeln oder Stromkabeln, die den Sitzkomfort stören oder eine potenzielle Stolpergefahr darstellen können.

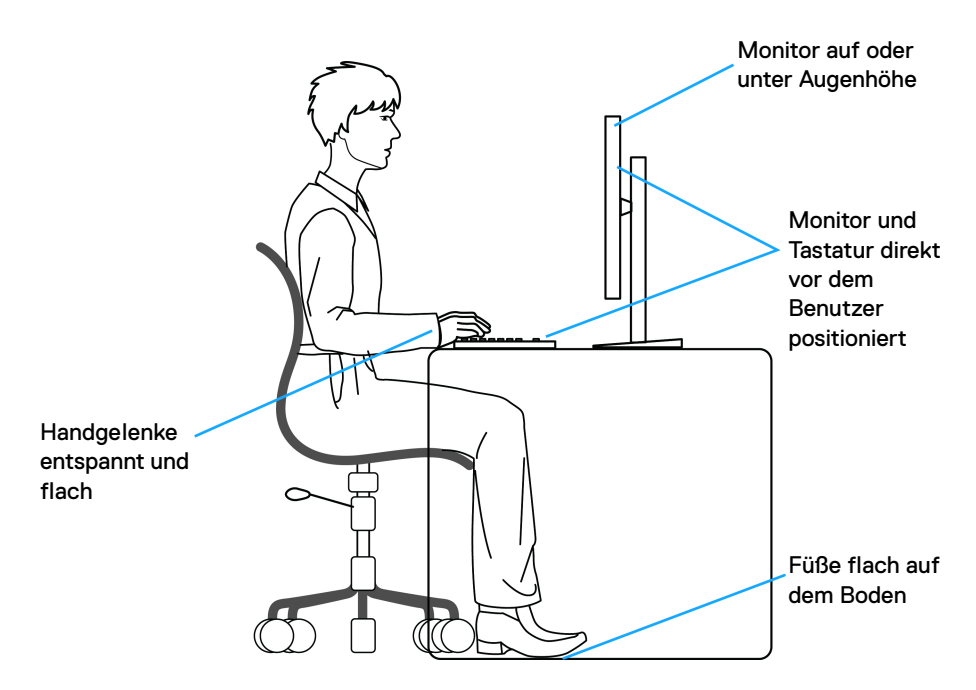

## <span id="page-26-0"></span>**Handhabung und Bewegung Ihres Monitors**

Um sicherzustellen, dass der Monitor beim Anheben oder Bewegen sicher gehandhabt wird, befolgen Sie die unten genannten Richtlinien:

- Schalten Sie Ihren Computer und den Monitor aus, bevor Sie den Monitor bewegen oder anheben.
- Trennen Sie alle Kabel vom Monitor.
- Legen Sie den Monitor in den Originalkarton mit dem Originalverpackungsmaterial.
- Halten Sie die Unterkante und die Seite des Monitors fest, ohne übermäßigen Druck auszuüben, wenn Sie den Monitor anheben oder bewegen.

DELI

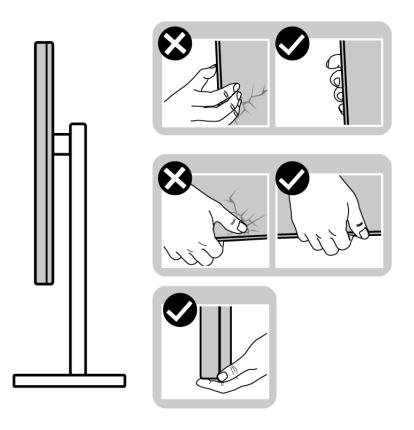

• Achten Sie beim Anheben oder Verschieben des Monitors darauf, dass der Bildschirm von Ihnen weg zeigt und nicht auf den Anzeigebereich drückt, um Kratzer oder Beschädigungen zu vermeiden.

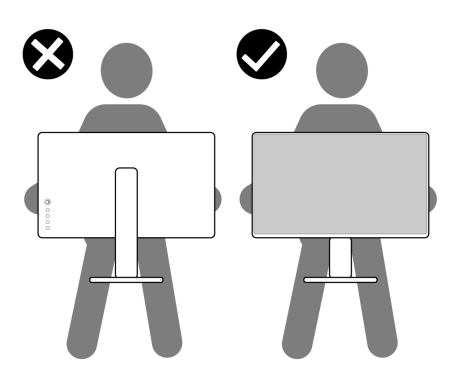

- Vermeiden Sie beim Transport des Monitors plötzliche Stöße oder Vibrationen.
- Wenn Sie den Monitor anheben oder bewegen, drehen Sie ihn nicht auf den Kopf, während Sie den Sockel oder den Ständer festhalten. Dies könnte zu einer versehentlichen Beschädigung des Monitors oder zu Verletzungen führen.

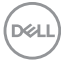

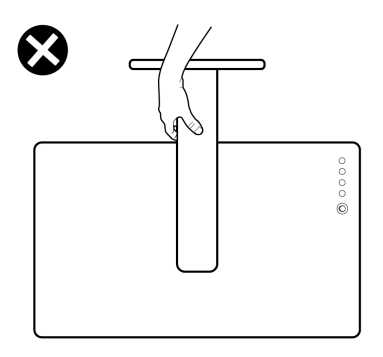

## <span id="page-28-0"></span>**Hinweise zur Wartung**

#### <span id="page-28-1"></span>**Monitor reinigen**

**VORSICHT: Lesen und befolgen Sie die** [Sicherheitshinweise](#page-71-5)**, bevor Sie den Monitor reinigen.**

#### **ACHTUNG: Trennen Sie das Monitornetzkabel von der Stromversorgung, bevor Sie den Monitor reinigen.**

Beim Auspacken, Reinigen und beim allgemeinen Umgang mit dem Monitor halten Sie sich am besten an die nachstehenden Hinweise:

- Befeuchten Sie zur Reinigung Ihres antistatischen Monitors ein weiches, sauberes Tuch leicht mit Wasser. Verwenden Sie nach Möglichkeit spezielle, für die antistatische Beschichtung geeignete Bildschirmreinigungstücher oder -lösungen. Verwenden Sie kein Benzin, keine Verdünnungsmittel, kein Ammoniak, keine Scheuermittel und keine Druckluft.
- Verwenden Sie zur Reinigung des Monitors lediglich ein weiches, leicht angefeuchtetes Tuch. Verwenden Sie keinerlei Reinigungsmittel, da einige Reinigungsmittel einen milchigen Schleier auf dem Monitor hinterlassen können.
- Falls Ihnen beim Auspacken Ihres Monitors ein weißes Pulver auffallen sollte, wischen Sie es einfach mit einem Tuch ab.
- Gehen Sie sorgfältig mit Ihrem Monitor um: Schwarze Monitore weisen schneller weiße Kratzspuren als helle Monitore auf.
- Um die optimale Bildqualität Ihres Monitors zu erhalten, nutzen Sie einen Bildschirmschoner mit bewegten Motiven und schalten Ihren Monitor aus, wenn Sie ihn nicht gebrauchen.

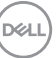

## <span id="page-29-0"></span>**Monitor einrichten**

#### <span id="page-29-1"></span>**Ständer einrichten**

**HINWEIS: Der Ständer wird im Werk nicht montiert.**

**HINWEIS: Die folgenden Schritte beziehen sich speziell auf die Einrichtung des Ständers, der mit Ihrem Monitor geliefert wird. Wenn Sie einen Ständer anbringen, den Sie von einer anderen Quelle gekauft haben, folgen Sie den Anweisungen, die mit dem Ständer geliefert wurden.**

Ständer einrichten:

- **1.** Folgen Sie den Anweisungen auf den Laschen des Kartons, um den Ständer von der Polsterung zu entfernen, durch die er gesichert wird.
- **2.** Entfernen Sie den Ständer und den Sockel vom Verpackungspolster.

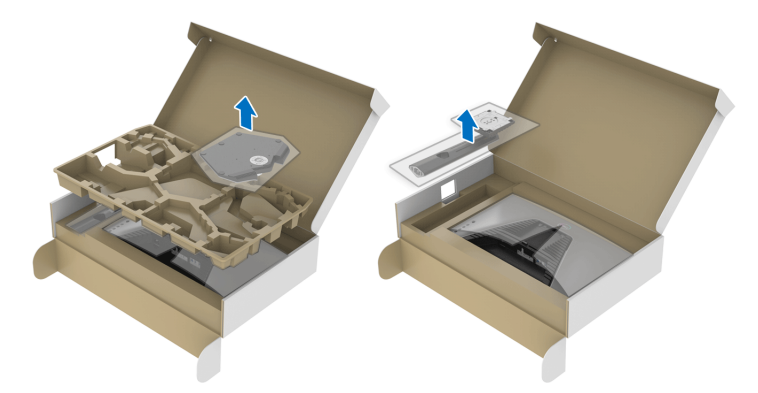

- **3.** Richten Sie den Ständer aus und legen Sie ihn auf den Sockel.
- **4.** Öffnen Sie den Schraubring an der Unterseite des Standfußes und drehen Sie ihn im Uhrzeigersinn, um den Ständer zu sichern.
- **5.** Schließen Sie den Schraubring.

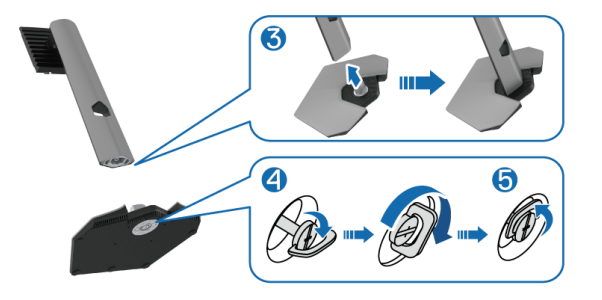

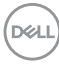

**6.** Öffnen Sie die Schutzabdeckung am Monitor, um auf den VESA-Steckplatz am Monitor zuzugreifen.

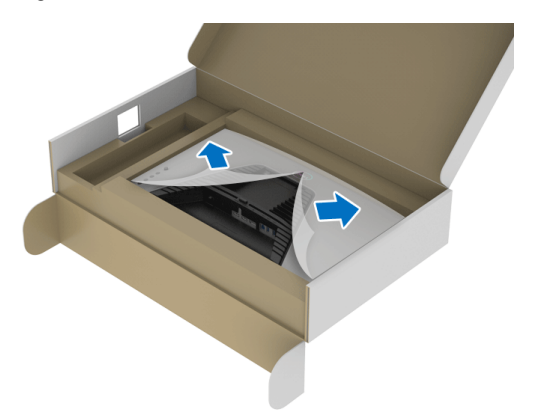

- **HINWEIS: Stellen Sie vor dem Anbringen des Ständers am Monitor sicher, dass die Frontplattenklappe geöffnet ist, um Platz für die Montage zu schaffen.**
	- **7.** Führen Sie die Laschen am Ständer in die Schlitze an der hinteren Abdeckung des Monitors ein und senken Sie den Ständer ab, um ihn einrasten zu lassen.

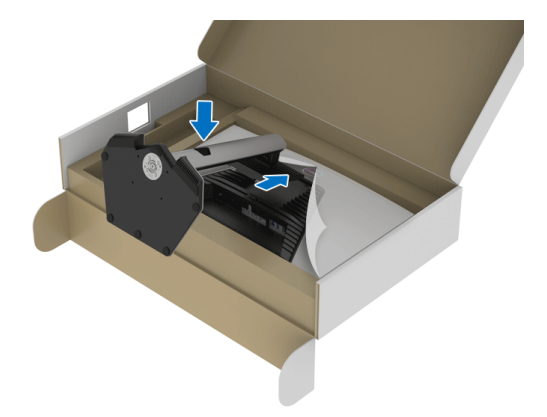

**D**<sup></sup>

**8.** Halten Sie den Ständer fest und heben Sie den Monitor vorsichtig an, und legen Sie ihn dann auf eine ebene Fläche.

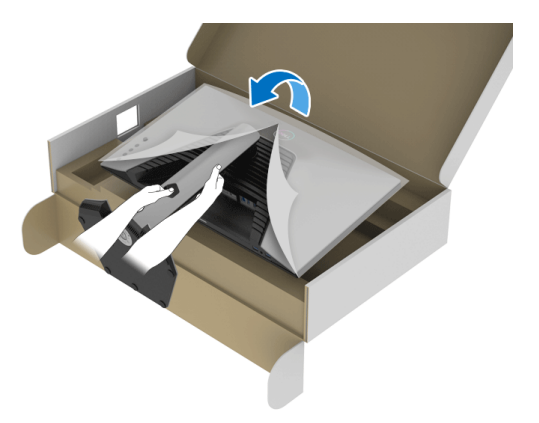

**HINWEIS: Halten Sie den Ständer beim Anheben des Monitors fest, um unbeabsichtigte Beschädigungen zu vermeiden.**

**9.** Heben Sie die Schutzabdeckung vom Monitor.

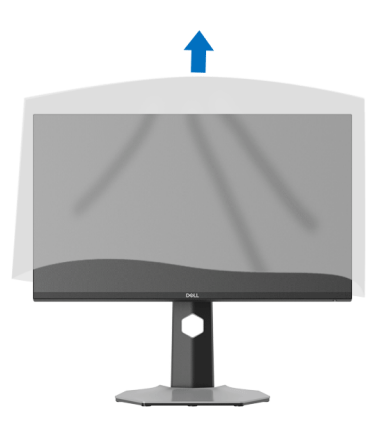

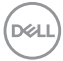

## <span id="page-32-0"></span>**Monitor anschließen**

- **ACHTUNG: Bevor Sie die in diesem Abschnitt beschriebenen Schritte ausführen, lesen und befolgen Sie bitte die** [Sicherheitshinweise](#page-71-5)**.**
- **HINWEIS: Dell Monitore sind so konzipiert, dass sie optimal mit den von Dell gelieferten Kabeln zusammenarbeiten. Dell übernimmt keine Garantie für die Videoqualität und die Leistung bei Verwendung von Kabeln anderer Hersteller als von Dell.**

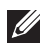

**HINWEIS: Führen Sie die Kabel durch die Kabelführungsöffnung, bevor Sie sie anschließen.**

**HINWEIS: Schließen Sie nicht alle Kabel gleichzeitig an den Computer an.**

**HINWEIS: Die Abbildungen dienen lediglich der Veranschaulichung. Das tatsächliche Aussehen kann etwas abweichen.**

So schließen Sie Ihren Monitor an einen Computer an:

- **1.** Schalten Sie den Computer aus, trennen Sie das Netzkabel.
- **2.** Schließen Sie das DisplayPort oder HDMI Kabel des Monitors an Ihren Computer an.

#### <span id="page-32-1"></span>**DisplayPort Kabel (DP-zu-DP) und das Netzkabel anschließen**

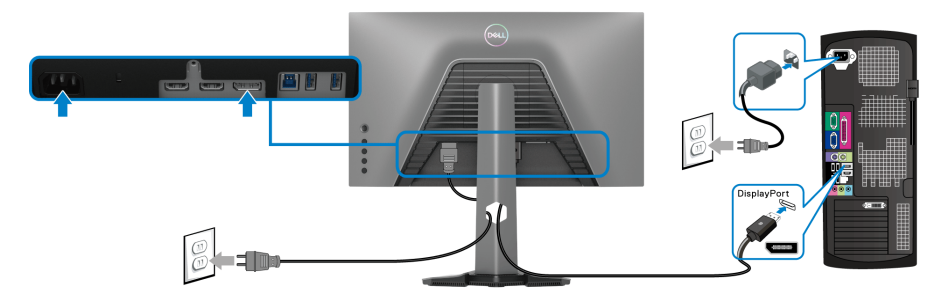

DØL

#### <span id="page-33-0"></span>**HDMI Kabel und das Netzkabel anschließen**

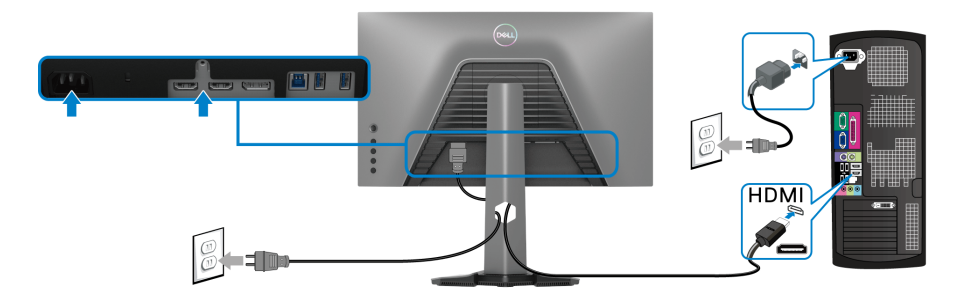

#### <span id="page-33-1"></span>**SuperSpeed USB 5Gbps (USB 3.2 Gen1) Kabel und das Netzkabel anschließen**

Nachdem Sie DisplayPort/HDMI Kabel angeschlossen haben, führen Sie zum Abschluss der Monitoreinrichtung bitte die nachstehenden Schritte zum Anschluss des USB-Kabels an den Computer aus:

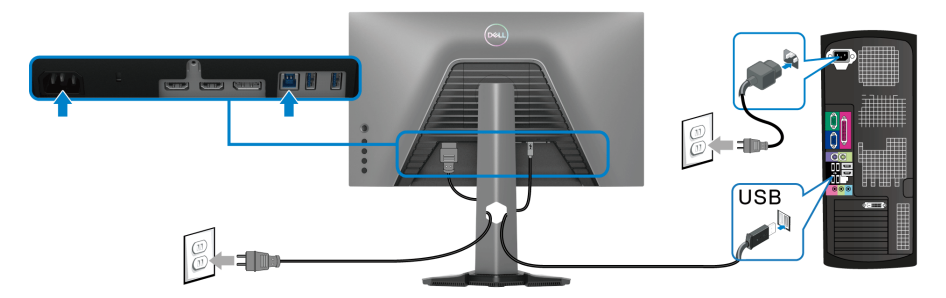

- **1.** Verbinden Sie den USB 3.2 Gen1 Upstream-Port (Kabel enthalten) mit dem passenden USB 3.2 Gen1 Port an Ihrem Computer (siehe [Ansicht von unten](#page-11-1) für weitere Einzelheiten.).
- **2.** Schließen Sie USB 3.2 Gen1 Peripheriegeräte an die USB 3.2 Gen1 Downstream-Ports des Monitors an.
- **3.** Schließen Sie die Netzkabel des Computers und Monitors an eine Steckdose in der Nähe an.

#### **HINWEIS: Zur Kabelführung nutzen Sie den Kabelhalter am Monitorfuß.**

**4.** Schalten Sie Monitor und Computer ein.

Falls Ihr Monitor ein Bild anzeigt, ist die Installation abgeschlossen. Falls kein Bild angezeigt wird, lesen Sie bitte unter [Allgemeine Probleme](#page-64-1).

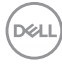

## <span id="page-34-0"></span>**Ihre Kabel verlegen**

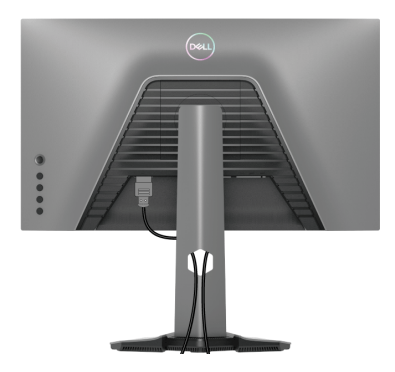

Nachdem Sie sämtliche erforderlichen Kabelverbindungen an Monitor und Computer hergestellt haben (siehe [Monitor anschließen](#page-32-0)), führen Sie die Kabel wie oben gezeigt ordentlich durch den Kabelschacht.

## <span id="page-34-1"></span>**Ihren Monitor mit Kensington Schloss (optional) sichern**

Der Schlitz für das Sicherheitsschloss befindet sich an der Unterseite des Monitors (siehe [Schlitz für Sicherheitsschloss](#page-11-2)).

Weitere Informationen zur Verwendung des Kensington Schlosses (separat erhältlich) finden Sie in der Dokumentation, die mit dem Schloss ausgeliefert wird.

Sichern Sie Ihren Monitor mit dem Kensington Sicherheitsschloss an einem Tisch.

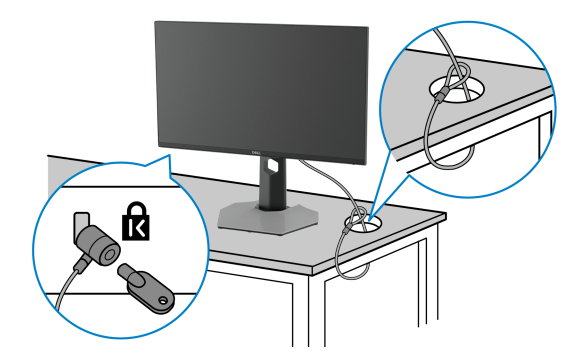

**HINWEIS: Die Abbildung dient lediglich der Veranschaulichung. Das tatsächliche Aussehen des Schlosses kann etwas abweichen.**

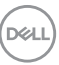

#### <span id="page-35-0"></span>**Entfernen des Monitorständers**

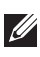

**HINWEIS: Damit der LCD Bildschirm beim Abnehmen des Ständers nicht verkratzt wird, achten Sie darauf, dass der Monitor auf einen sauberen Untergrund gelegt wird.**

**HINWEIS: Die folgenden Schritte beziehen sich auf das Entfernen des Ständers, der mit Ihrem Monitor geliefert wird. Wenn Sie einen Ständer entfernen, den Sie von einer anderen Quelle gekauft haben, folgen Sie den Anweisungen, die mit dem Ständer geliefert wurden.**

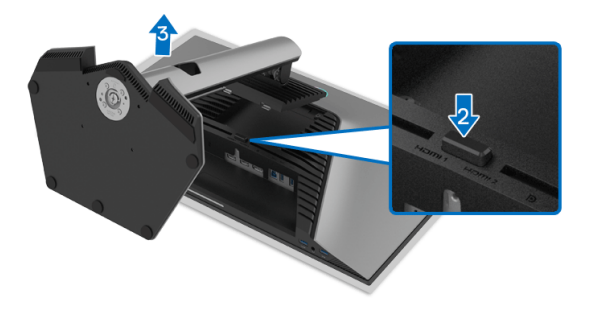

So nehmen Sie den Ständer ab:

- **1.** Legen Sie den Monitor auf ein weiches Tuch oder Kissen.
- **2.** Halten Sie die Ständer Entriegelungstaste gedrückt.
- **3.** Heben Sie den Ständer vom Monitor ab.

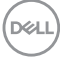
## **VESA Wandmontageset (optional)**

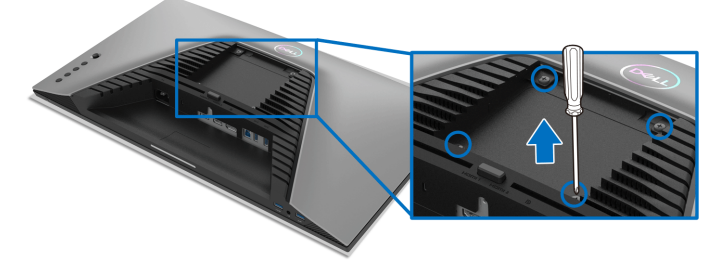

(Schraubenabmessung: M4 x 10 mm).

Lesen Sie die mit der VESA-kompatiblen Montageausrüstung für die Wand gelieferte Anleitung.

- **1.** Legen Sie den Monitor auf ein weiches Tuch oder Kissen auf einem stabilen, ebenen Arbeitstisch.
- **2.** Entfernen Sie den Monitorständer (siehe [Entfernen des Monitorständers](#page-35-0)).
- **3.** Die vier Schrauben, mit denen die Plastikabdeckung befestigt wird, mit einem Kreuzschlitzschraubenzieher entfernen.
- **4.** Den Befestigungsbügel der Wandmontageausrüstung am Monitor befestigen.
- **5.** Befestigen Sie den Monitor an der Wand. Weitere Informationen finden Sie in der Dokumentation, die mit dem Wandmontagesatz geliefert wurde.
- **HINWEIS: Nur mit einem UL- oder CSA- oder GS-gelisteten Befestigungsbügel mit einer Mindesttraglast von 14,88 kg zu verwenden.**

**D**<sup></sup>

# **Monitor bedienen**

## **Schalten Sie den Monitor ein.**

Drücken Sie auf die Ein/Aus-Taste, um den Monitor einzuschalten.

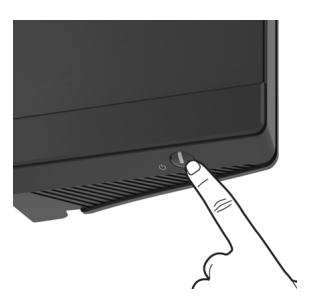

# **Verwendung der Joystick Steuerung**

Verwenden Sie die Joystick Steuerung an der Rückseite des Monitors, um OSD-Einstellungen vorzunehmen.

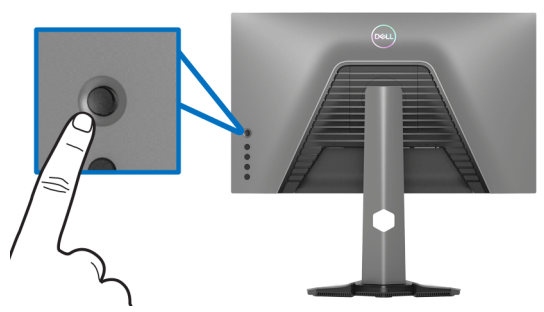

- **1.** Drücken Sie die Joystick Taste, um das OSD-Hauptmenü zu starten.
- **2.** Bewegen Sie den Joystick nach oben/unten/links/rechts, um zwischen den Optionen zu wechseln.
- **3.** Drücken Sie die Joystick Taste erneut, um die Einstellungen zu bestätigen und zu beenden.

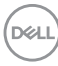

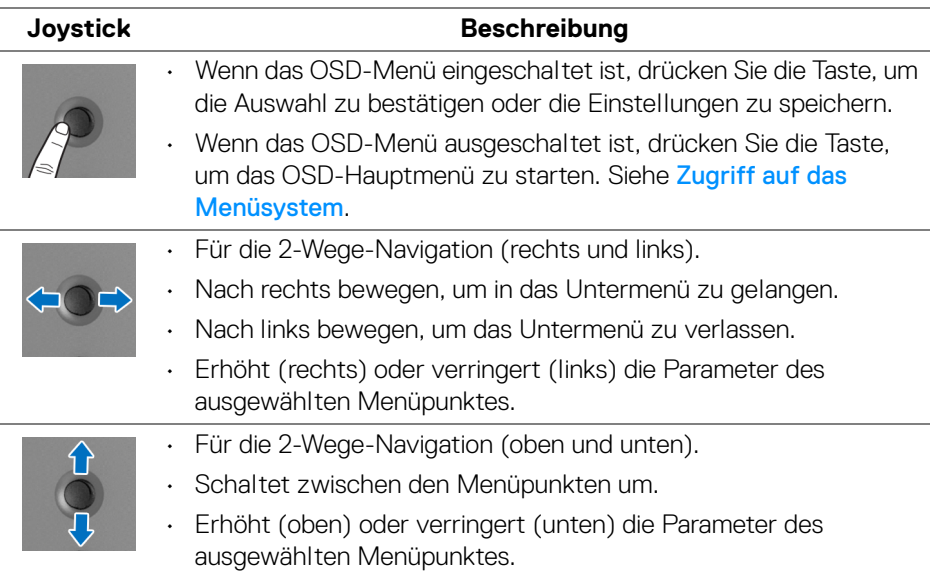

## **Hintere Bedienfeldtasten verwenden**

Verwenden Sie die Steuertasten an der Rückseite des Monitors, um auf das OSD-Menü und die Schnellzugriffstasten zuzugreifen.

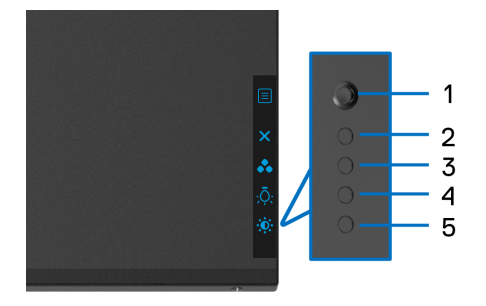

Die folgende Tabelle beschreibt die Tasten an der Rückseite:

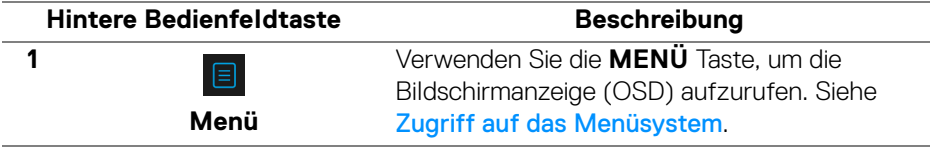

DELI

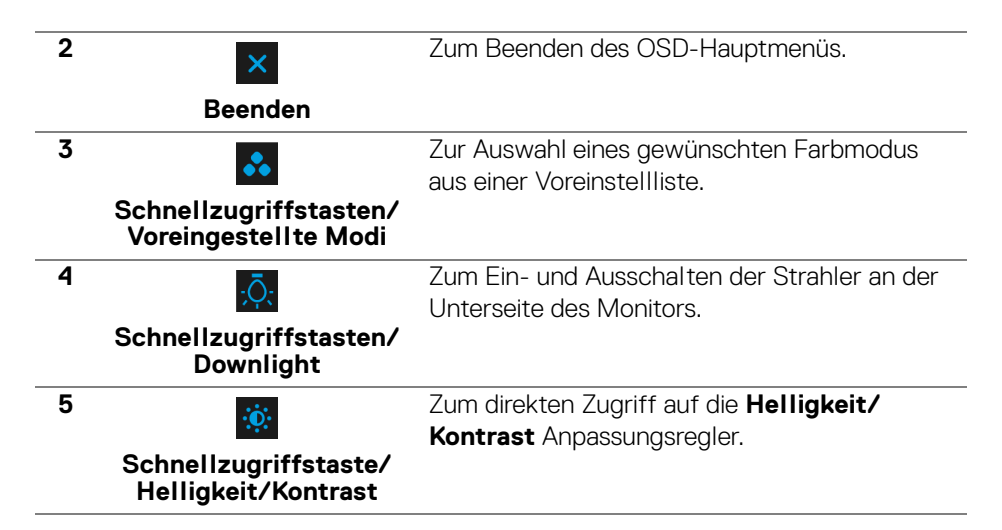

Wenn Sie eine dieser Tasten (außer der Joystick Taste) drücken, erscheint die OSD-Statusleiste, um Sie über die aktuellen Einstellungen einiger OSD-Funktionen zu informieren.

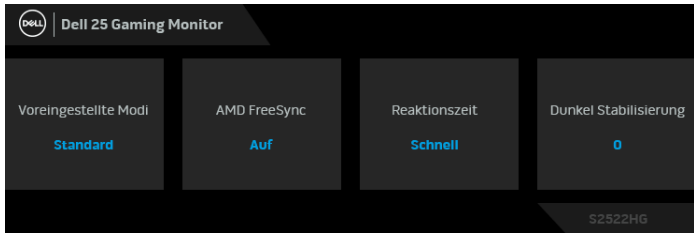

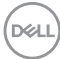

## <span id="page-40-1"></span>**Anwendung der Anzeige auf dem Bildschirm (OSD-Menü)**

#### <span id="page-40-0"></span>**Zugriff auf das Menüsystem**

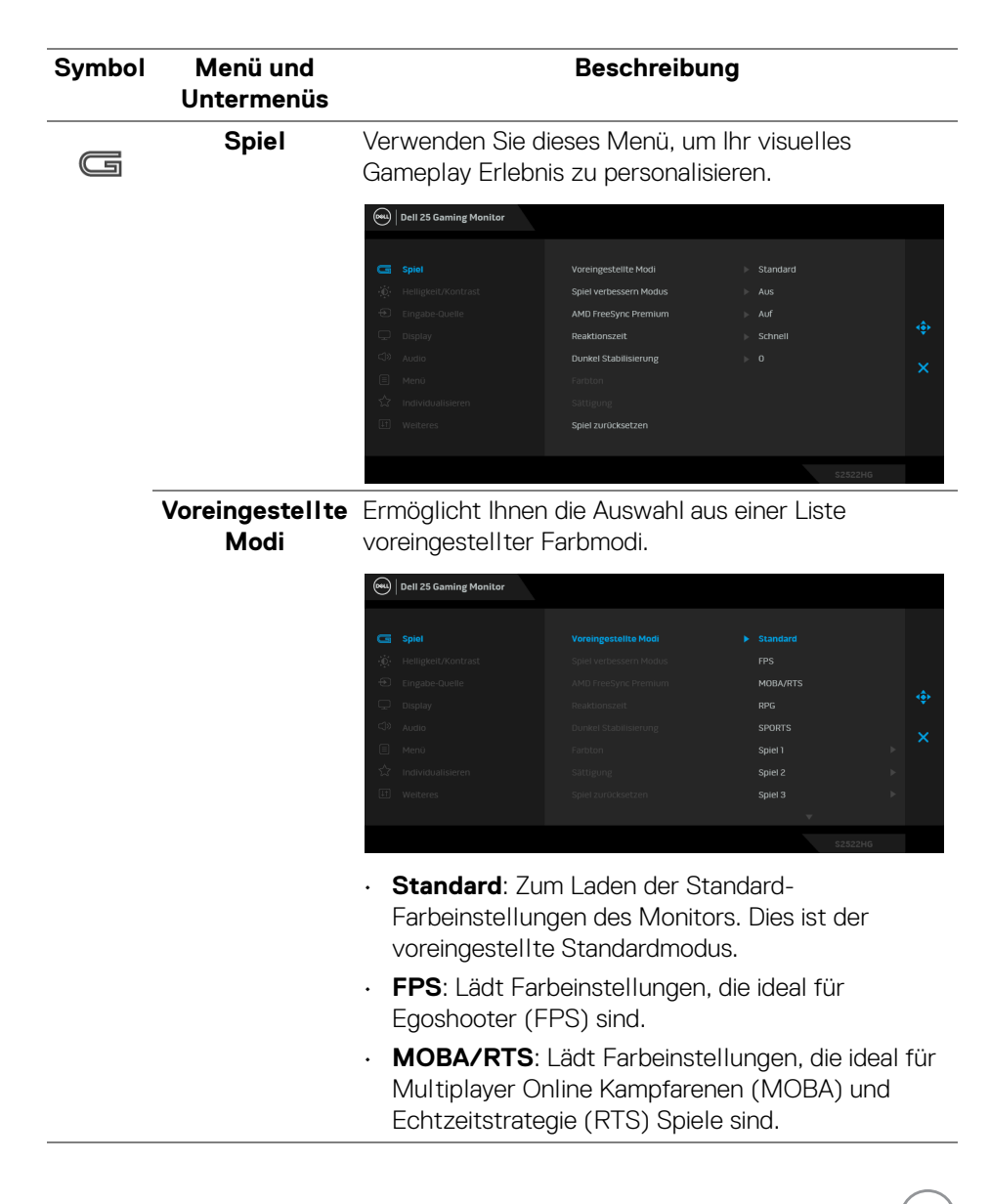

DØLI

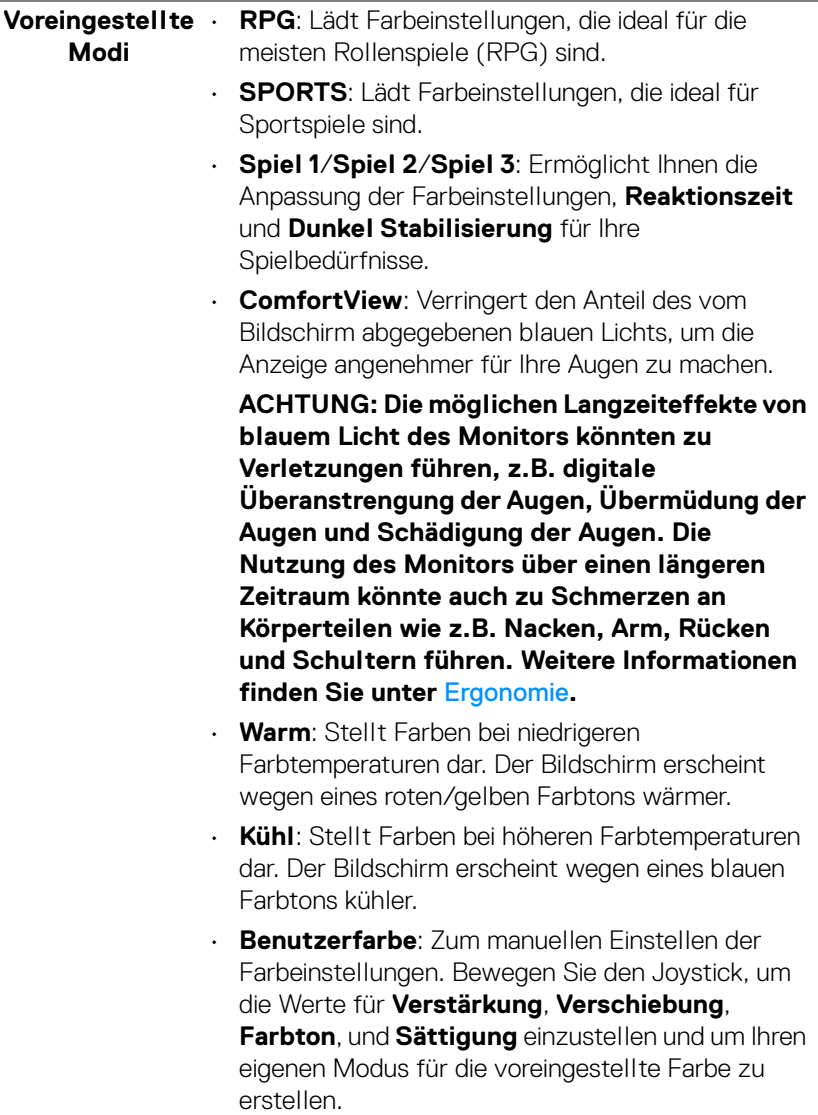

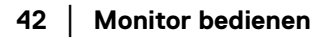

 $(\text{bell})$ 

## **Spiel verbessern Modus**

Die Option bietet drei verfügbare Funktion, um Ihr Gameplay Erlebnis zu verbessern.

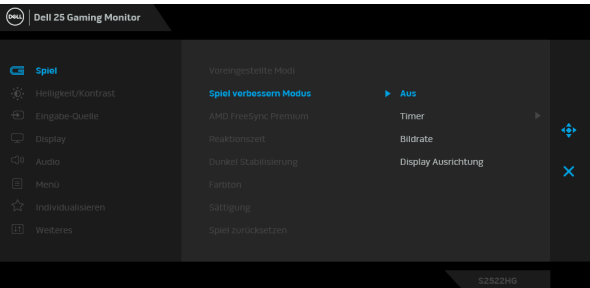

#### • **Aus**

Wählen Sie **Aus**, um die Funktionen im **Spiel verbessern Modus** zu deaktivieren.

#### • **Timer**

Aktivieren oder deaktivieren Sie den Timer oben links auf dem Monitor. Der Timer zeigt die absolvierte Zeit seit dem Beginn des Spiels. Wählen Sie eine Option aus der Liste der Zeitintervalle, um sich über die verbleibende Zeit im Klaren zu sein.

#### • **Bildrate**

Wählen Sie dies, um die aktuelle Bildrate pro Sekunde während des Spielens anzuzeigen. Je höher die Rate, desto flüssiger wird die Bewegung dargestellt.

### • **Display Ausrichtung**

Die Aktivierung der Funktion kann helfen, die perfekte Ausrichtung der Videoinhalte von mehreren Bildschirmen zu gewährleisten.

**AMD FreeSync**  Wenn Sie **Auf** wählen und den Monitor auf die **Premium** höchste Bildrate einstellen, können sowohl Eingangsverzögerungen als auch Bildaussetzer eliminiert werden, was zu einem flüssigeren Gameplay führt.

**HINWEIS:** Um die höchste Bildrate einzustellen, siehe [Einstellen der maximalen Bildrate](#page-57-0).

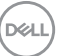

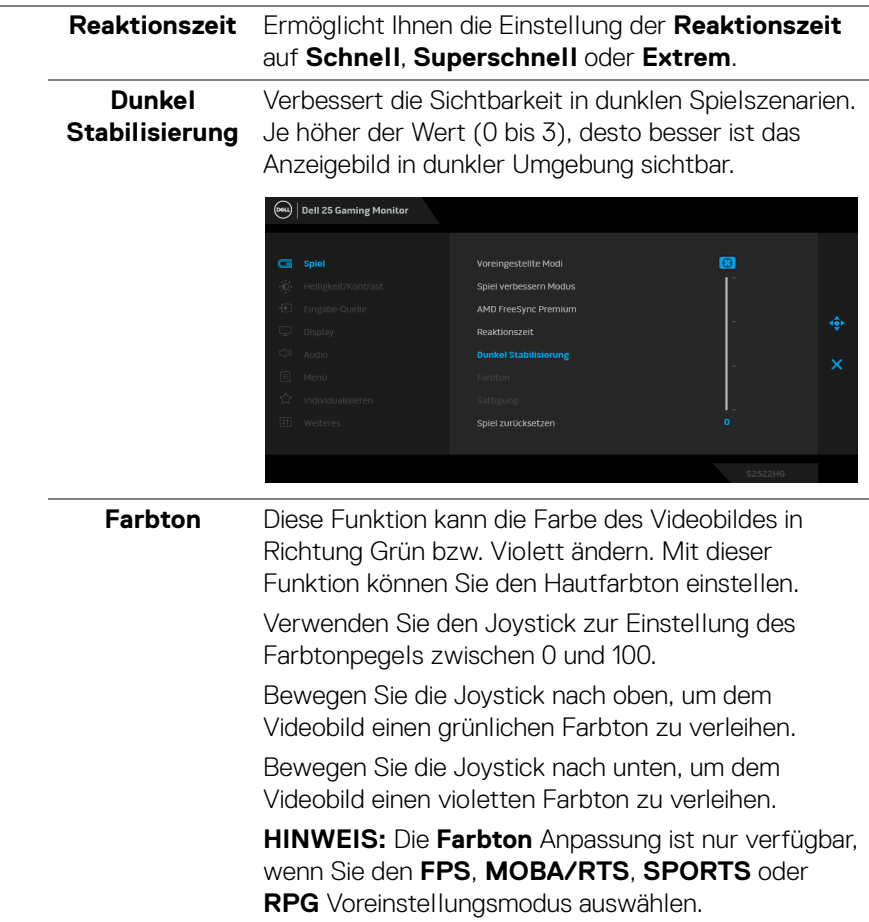

 $(\text{bell})$ 

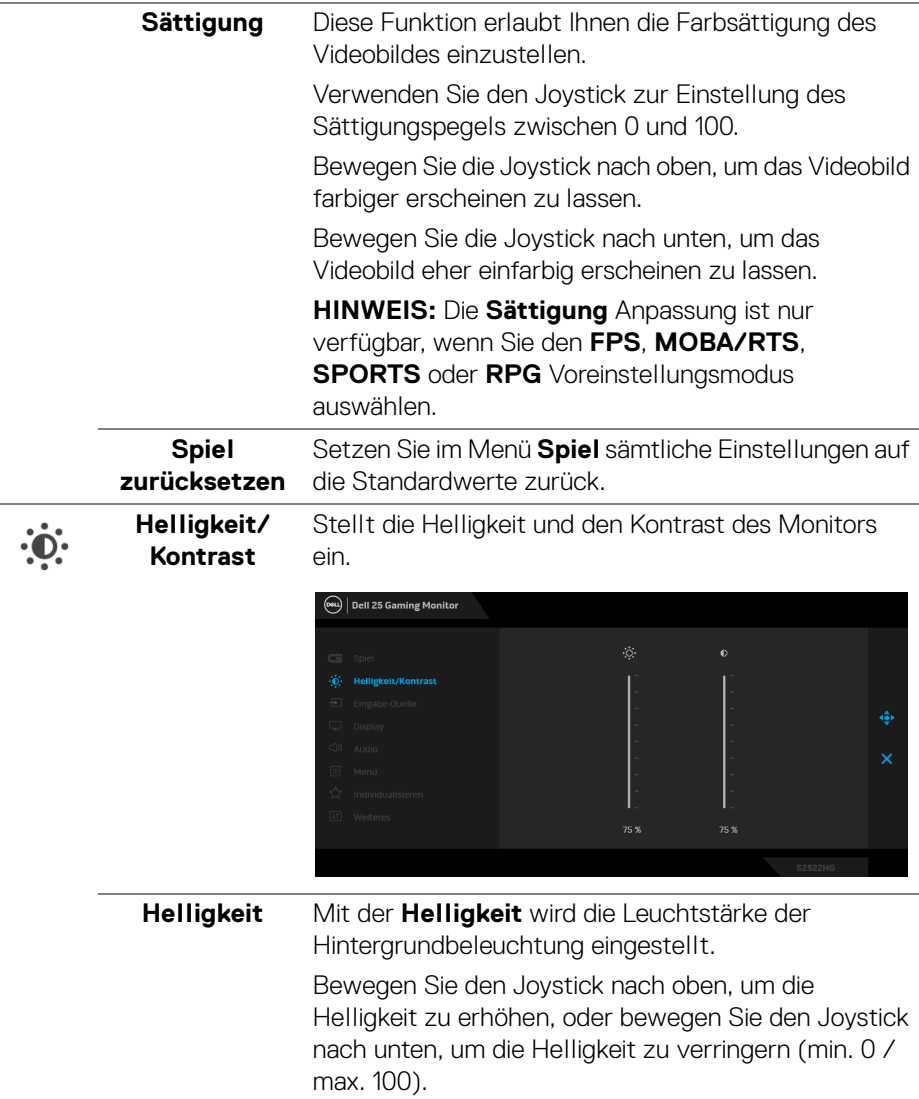

<span id="page-45-0"></span>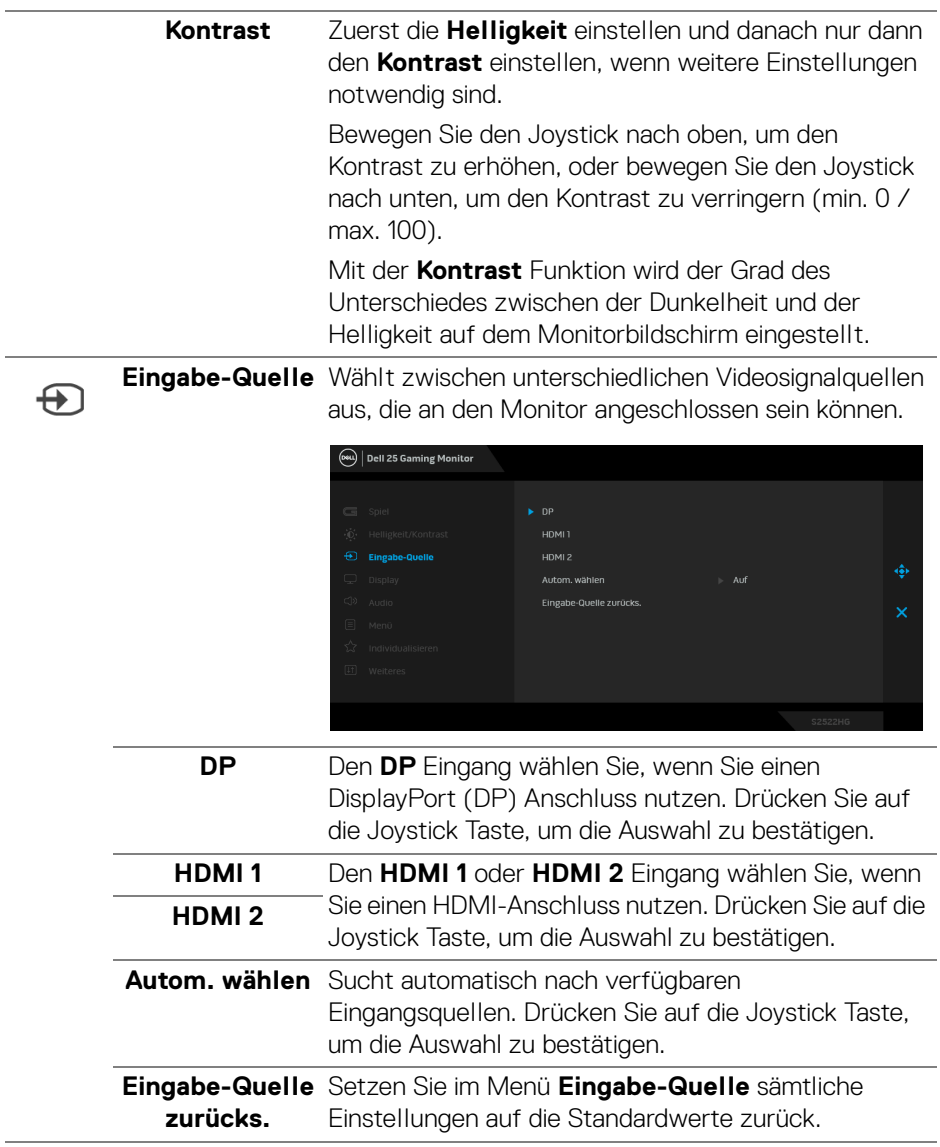

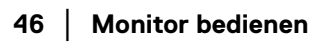

 $($ DELL

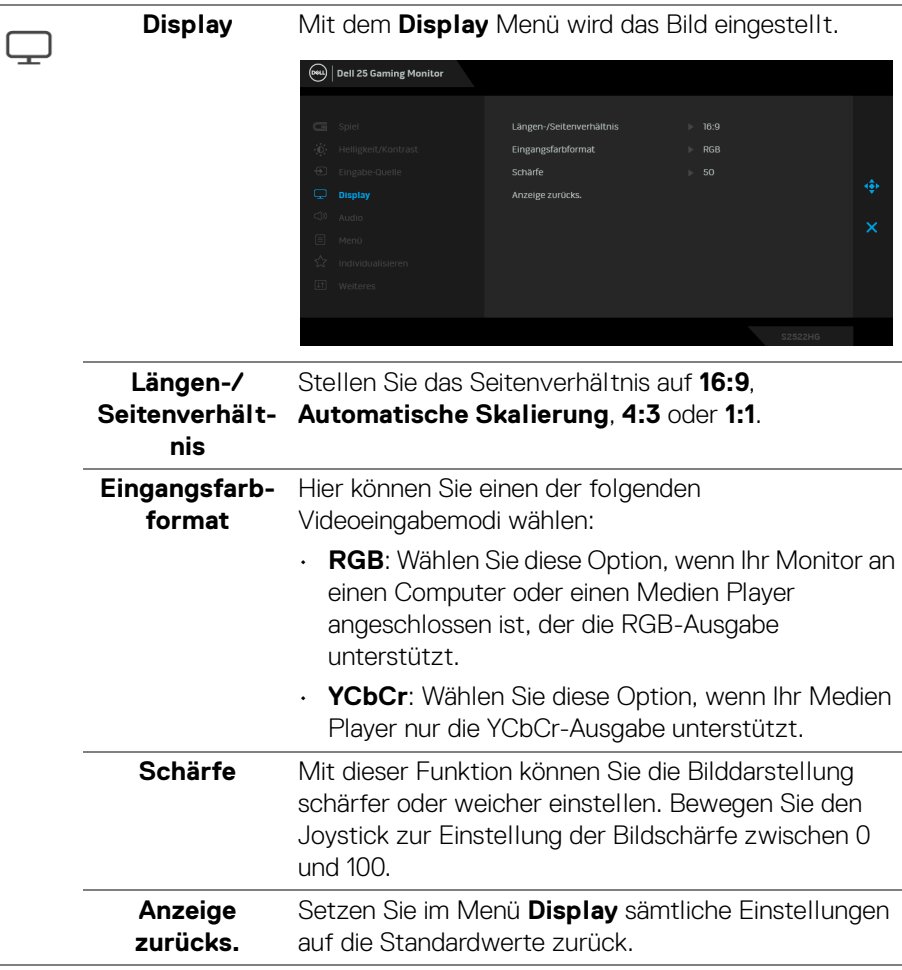

 $(\alpha)$ 

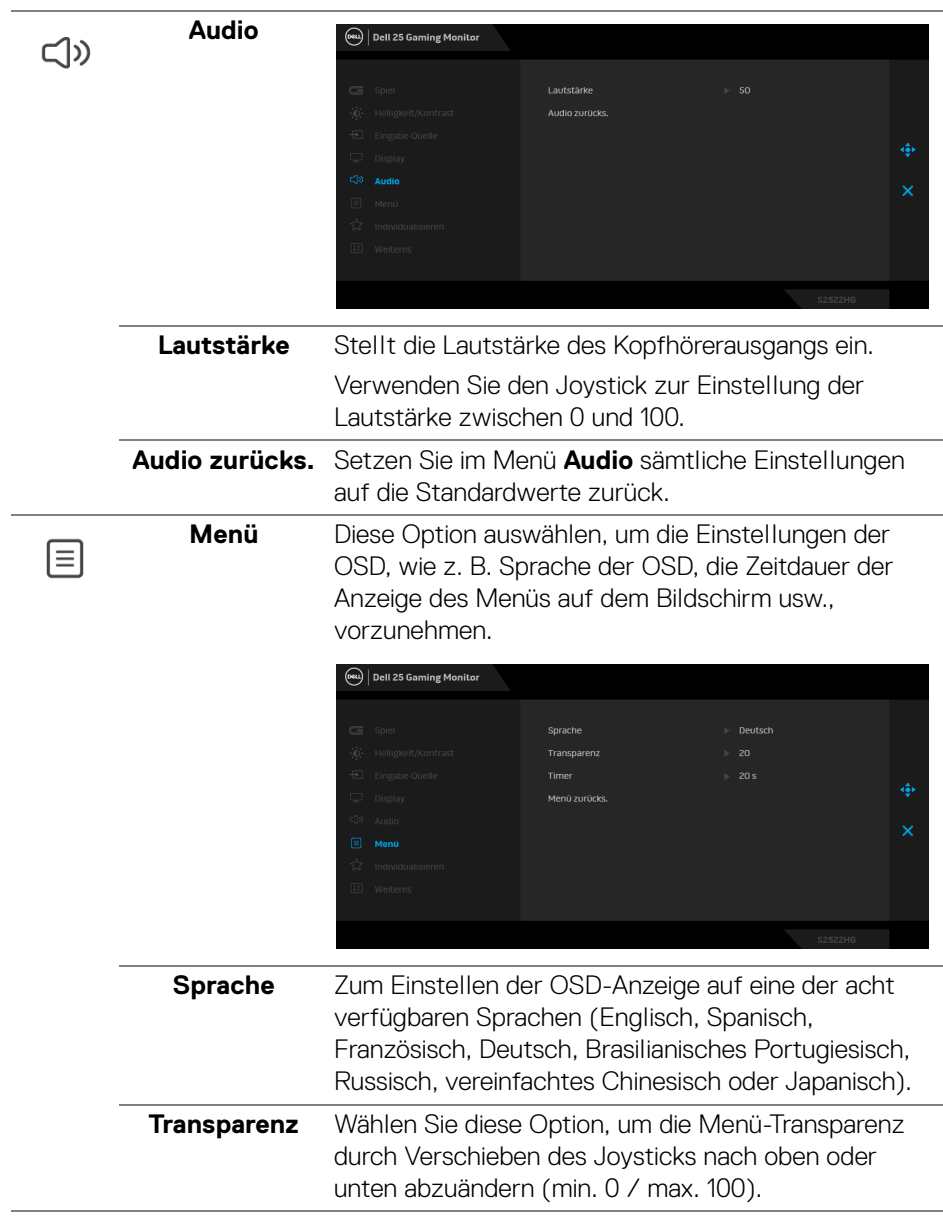

 $(\overline{DCL}$ 

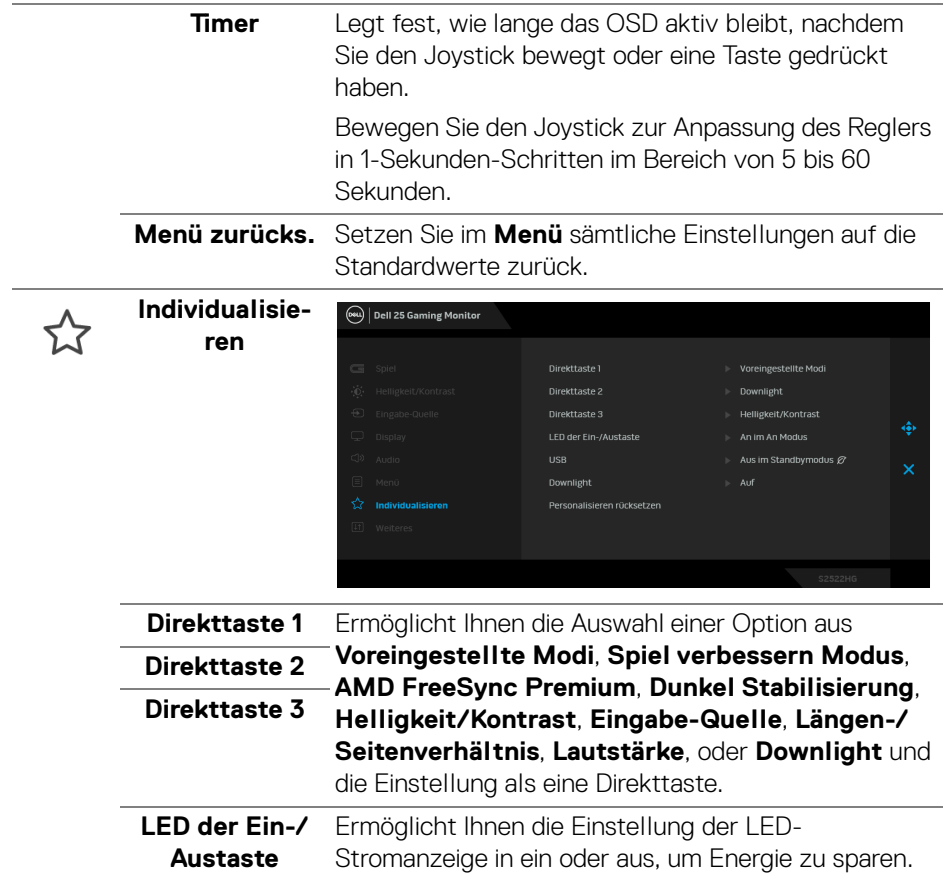

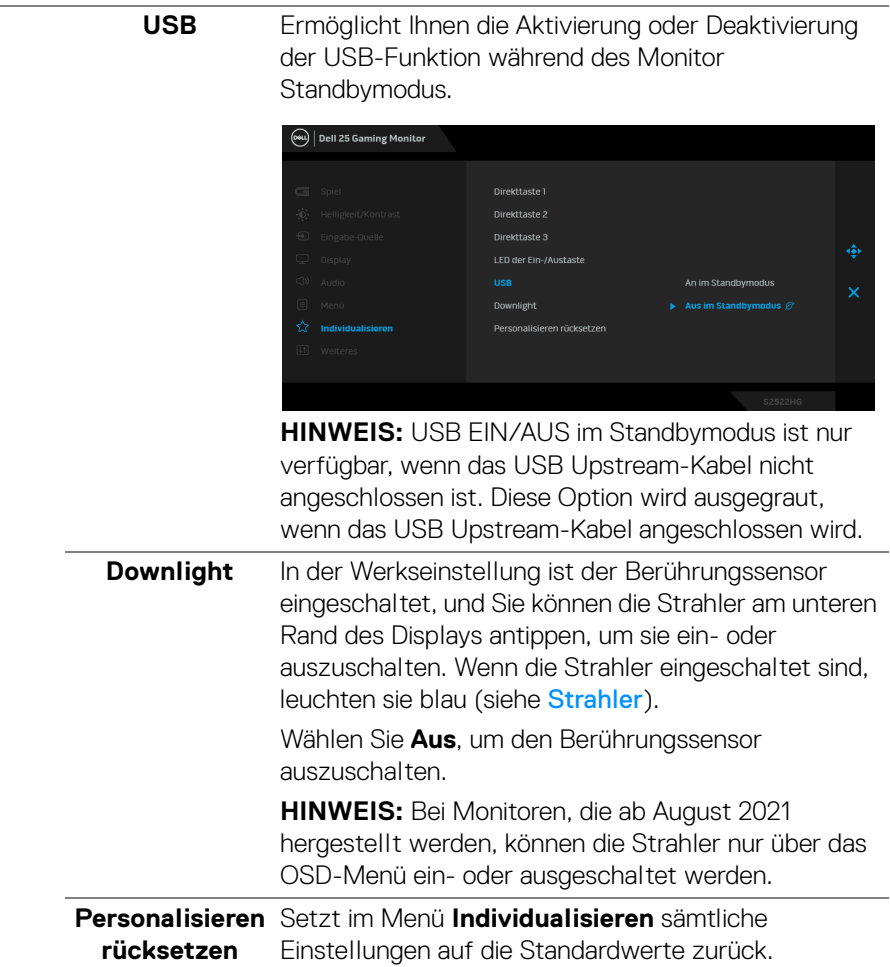

 $($ DELL

田

**Weiteres** Wählen Sie diese Option zum Anpassen der OSD-Einstellungen, z.B. **DDC/CI**, **LCD-Konditionierung**, usw.

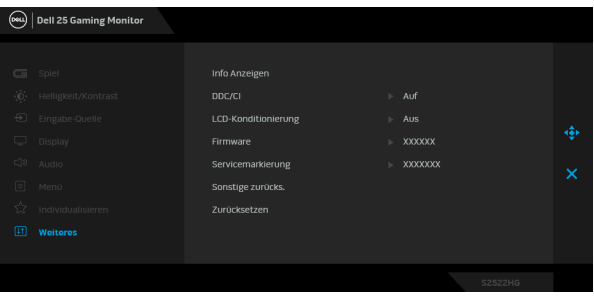

**Info Anzeigen** Zeigt die aktuellen Einstellungen des Monitors an.

**DDC/CI** DDC/CI (Display Data Channel/Command Interface) ermöglicht die Einstellbarkeit der Parametern Ihres Monitors (Helligkeit, Farbausgleich usw.) über die Software in Ihrem Computer. Diese Funktion kann durch Auswählen von **Aus** deaktiviert werden. Aktivieren Sie diese Funktion für die besten Resultate sowie für die optimale Leistung Ihres Monitors.

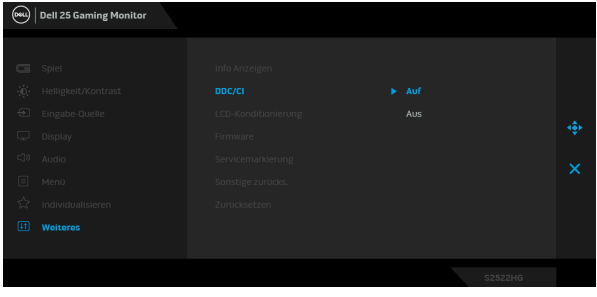

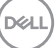

**LCD-Konditionierung** Zeitdauer, die das Programm zum Durchführen Zum Reduzieren von geringen Bildverzerrungen. Die benötigt, hängt vom Grad der Bildaufbewahrung ab. Diese Funktion kann durch Auswählen von **Auf** aktiviert werden.

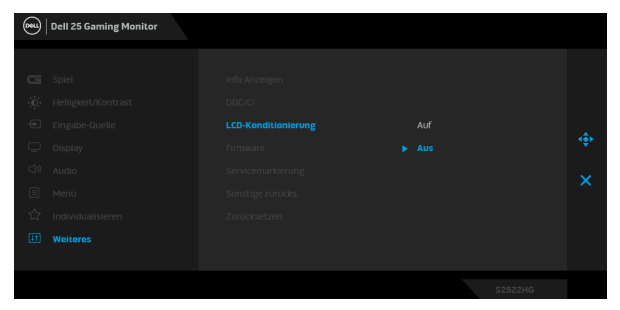

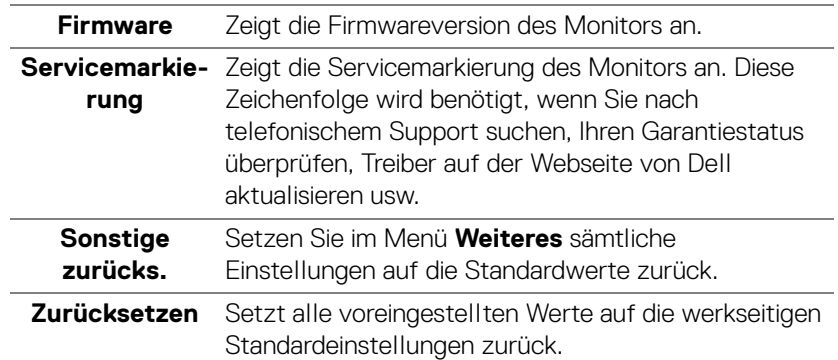

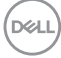

### **OSD-Warnmeldung**

Wenn der Monitor eine bestimmte Auflösung nicht unterstützt, wird die folgende Meldung angezeigt:

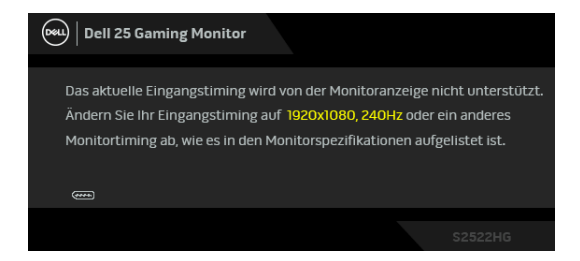

Das bedeutet, dass sich der Monitor nicht richtig auf das Signal einstellen kann, das er vom Computer empfängt. In den [Technische Daten des Monitors](#page-14-0) finden Sie die von Ihrem Monitor unterstützten Horizontal- und Vertikalfrequenzen. Der empfohlene Modus ist 1920 x 1080.

#### **HINWEIS: Die Meldung kann je nach angeschlossenem Eingangssignal leicht abweichen.**

Wenn Sie die **Helligkeit** zum ersten Mal über dem Standardwert einstellen, erscheint die folgende Meldung:

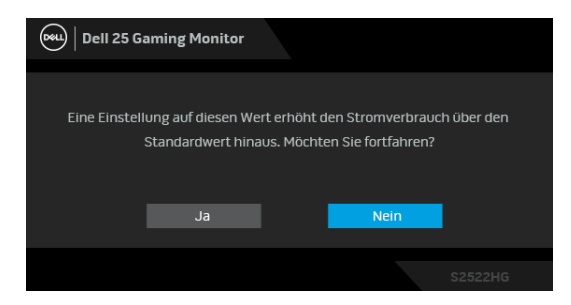

**HINWEIS: Wenn Sie Ja wählen, erscheint die Meldung beim nächsten Mal nicht, wenn Sie die Helligkeitseinstellungen ändern.**

DØ

Wenn Sie die Standardeinstellungen für **USB** das erste Mal ändern, erscheint die folgende Meldung:

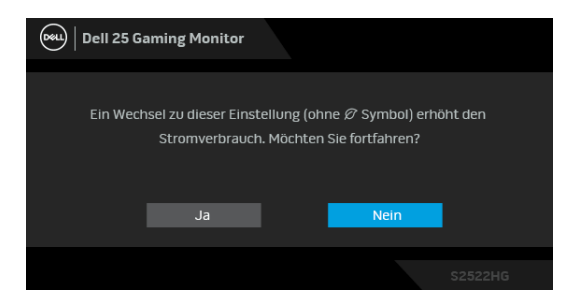

**HINWEIS: Wenn Sie Ja wählen, erscheint die Meldung beim nächsten Mal nicht, wenn Sie die USB Einstellungen ändern. Wenn Sie eine Werksrückstellung durchführen, wird die Meldung erneut angezeigt.**

Die folgende Meldung wird angezeigt, bevor die **DDC/CI** Funktion deaktiviert wird:

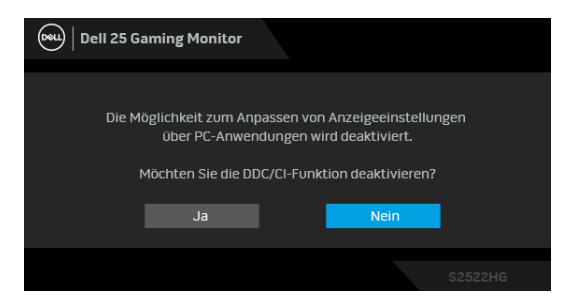

Die folgende Meldung erscheint, wenn der Monitor in den **Standby** Modus wechselt:

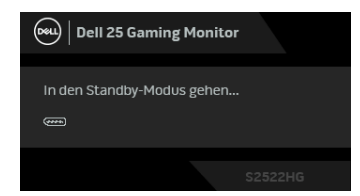

Durch Aktivieren des Computers und "Aufwecken" des Monitors erhalten Sie wieder Zugriff auf das [OSD](#page-40-1).

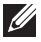

**HINWEIS: Die Meldung kann je nach angeschlossenem Eingangssignal leicht abweichen.**

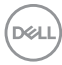

Das OSD kann nur im Normalbetriebsmodus funktionieren. Wenn Sie im Standbymodus eine andere Taste als die Ein/Aus-Taste drücken, erscheint je nach gewähltem Eingang die folgende Meldung:

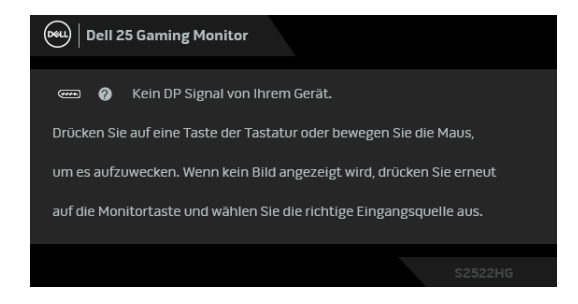

#### **HINWEIS: Die Meldung kann je nach angeschlossenem Eingangssignal leicht abweichen.**

Wenn der HDMI oder DP-Eingang ausgewählt ist, aber das entsprechende Kabel nicht angeschlossen ist, wird das nachstehend gezeigte Dialogfeld eingeblendet.

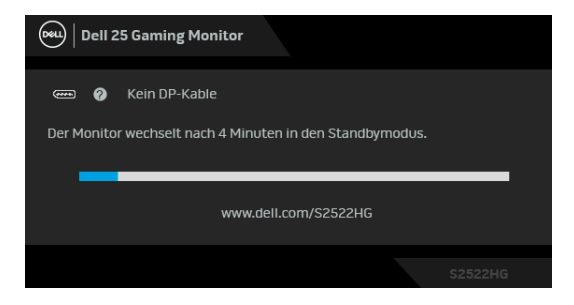

### **HINWEIS: Die Meldung kann je nach angeschlossenem Eingangssignal leicht abweichen.**

Wenn **Zurücksetzen** ausgewählt ist, wird die folgende Meldung angezeigt:

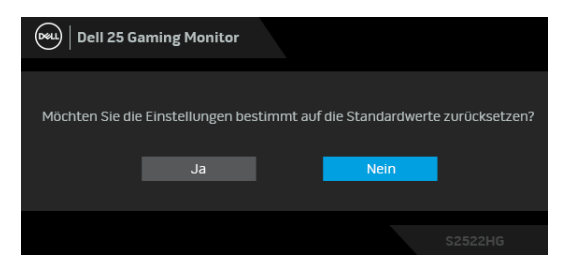

Unter [Problemlösung](#page-62-0) finden Sie weitere Informationen.

DØ

## **Sperren der Kontrolltasten an der Rückseite des Geräts**

Sie können die Kontrolltasten an der Rückseite sperren, um den Zugriff auf das OSD-Menü und/oder die Ein-/Aus-Taste zu verhindern.

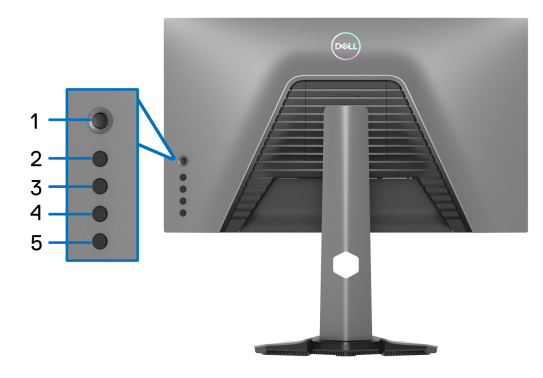

Zum Sperren der Taste(n):

- **1.** Halten Sie die **Taste 5** vier Sekunden lang gedrückt, bis ein Menü auf dem Bildschirm erscheint.
- **2.** Wählen Sie eine der folgenden Optionen:
	- **Menü Tasten**: Wählen Sie diese Option, um alle OSD Menütasten mit Ausnahme der Ein-/Austaste zu sperren.
	- **Ein-/Austaste**: Wählen Sie diese Option, um nur die Ein-/Austaste zu sperren.
	- **Menü + Ein/Aus Tasten**: Wählen Sie diese Option, um alle Tasten auf der Rückseite zu sperren.

Um die Taste(n) zu entsperren, halten Sie die **Taste 5** vier Sekunden lang gedrückt, bis ein Menü auf dem Bildschirm erscheint. Wählen Sie das **Entsperren Symbol**

**G.**, um die Taste(n) zu entsperren.

## **Maximale Auflösung einstellen**

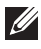

## **HINWEIS: Die Schritte können je nach Ihrer Windows Version leicht variieren.**

So stellen Sie die maximale Monitorauflösung ein:

Unter Windows 7, Windows 8, und Windows 8.1:

- **1.** Wählen Sie unter Windows 8 und Windows 8.1 die Desktop Kachel zum Wechsel auf den klassischen Desktop.
- **2.** Klicken Sie mit der rechten Maustaste auf den Desktop und klicken Sie auf **Bildschirmauflösung**.
- **3.** Wenn Sie mehr als einen Monitor angeschlossen haben, wählen Sie unbedingt **S2522HG**.
- **4.** Klicken Sie die **Bildschirmauflösung** Dropdownliste und wählen Sie **1920 x 1080**.
- **5.** Klicken Sie auf **OK**.

In Windows 10 und Windows 11:

- **1.** Klicken Sie mit der rechten Maustaste auf den Desktop und klicken Sie auf **Anzeigeeinstellungen**.
- **2.** Wenn Sie mehr als einen Monitor angeschlossen haben, wählen Sie unbedingt **S2522HG**.
- **3.** Klicken Sie **Anzeigeauflösung** Dropdownliste und wählen Sie **1920 x 1080**.
- **4.** Klicken Sie auf **Änderungen beibehalten**.

Wenn Sie 1920 x 1080 als Option nicht sehen, müssen Sie Ihren Grafiktreiber auf die neueste Version aktualisieren. Führen Sie die folgenden Schritte aus – je nach Computermodell:

Falls Sie einen Dell Desktop oder Laptop besitzen:

• Besuchen Sie https://www.dell.com/support, geben Sie Ihre Servicekennung ein und laden Sie den aktuellsten Treiber für Ihre Grafikkarte herunter.

Wenn Sie keinen Dell-Computer (Laptop oder Desktop) verwenden:

- Besuchen Sie die Kundendienst-Webseite Ihres Computerherstellers und laden Sie den aktuellsten Grafiktreiber herunter.
- Besuchen Sie die Webseite Ihres Grafikkartenherstellers und laden Sie den aktuellsten Grafikkartentreiber herunter.

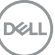

## <span id="page-57-0"></span>**Einstellen der maximalen Bildrate**

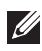

## **HINWEIS: Die Schritte können je nach Ihrer Windows Version leicht variieren.**

So stellen Sie die maximale Bildrate ein:

Unter Windows 7, Windows 8 und Windows 8.1:

- **1.** Wählen Sie unter Windows 8 und Windows 8.1 die Desktop Kachel zum Wechsel auf den klassischen Desktop.
- **2.** Klicken Sie mit der rechten Maustaste auf den Desktop und klicken Sie auf **Bildschirmauflösung**.
- **3.** Wenn Sie mehr als einen Monitor angeschlossen haben, wählen Sie unbedingt **S2522HG**.
- **4.** Klicken Sie auf **Erweiterte Einstellungen**.
- **5.** Klicken Sie auf die Registerkarte **Monitor**.
- **6.** Klicken Sie auf die Dropdown-Liste **Bildschirmaktualisierungsrate** und wählen Sie **240 Hertz**.
- **7.** Klicken Sie auf **OK**.

Unter Windows 10:

- **1.** Klicken Sie mit der rechten Maustaste auf den Desktop und klicken Sie auf **Anzeigeeinstellungen**.
- **2.** Klicken Sie auf **Erweiterte Anzeigeeinstellungen**.
- **3.** Wenn Sie mehr als einen Monitor angeschlossen haben, wählen Sie unbedingt **S2522HG**.
- **4.** Klicken Sie auf den Link **Adaptereigenschaften anzeigen**.
- **5.** Klicken Sie auf die Registerkarte **Monitor**.
- **6.** Klicken Sie auf die Dropdown-Liste **Bildschirmaktualisierungsrate** und wählen Sie **240 Hertz**.
- **7.** Klicken Sie auf **OK**.

Unter Windows 11:

- **1.** Klicken Sie mit der rechten Maustaste auf den Desktop und klicken Sie auf **Anzeigeeinstellungen**.
- **2.** Klicken Sie auf **Erweiterte Anzeige**.
- **3.** Wenn Sie mehr als einen Monitor angeschlossen haben, wählen Sie unbedingt **S2522HG**.

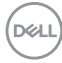

- **4.** Klicken Sie auf die Dropdown-Liste **Eine Aktualisierungsrate auswählen** und wählen Sie **240 Hertz**.
- **5.** Klicken Sie auf **Änderungen beibehalten**.

## **Neigungs- und Höhenverstellung**

**HINWEIS: Die folgenden Anweisungen beziehen sich nur auf die Anbringung des Ständers, der mit Ihrem Monitor geliefert wurde. Wenn Sie einen Ständer anbringen, den Sie von einer anderen Quelle gekauft haben, folgen Sie den Anweisungen, die mit dem Ständer geliefert wurden.**

## **Kipp- und Schwenkeinstellung**

Ist der Ständer am Monitor befestigt, können Sie diesen neigen und drehen, um den bestmöglichen Ansichtswinkel einzustellen.

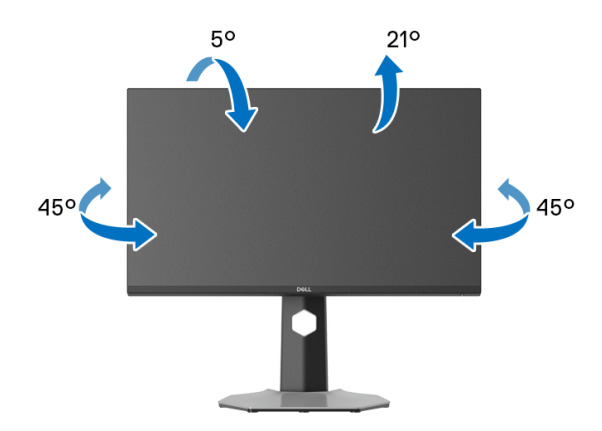

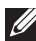

**HINWEIS: Der Ständer wird im Werk nicht montiert.**

**Höhenverstellung**

**HINWEIS: Der Ständer kann um bis zu 130 mm nach oben ausgezogen werden. Die nachstehende Abbildung zeigt, wie Sie den Fuß ausziehen können.**

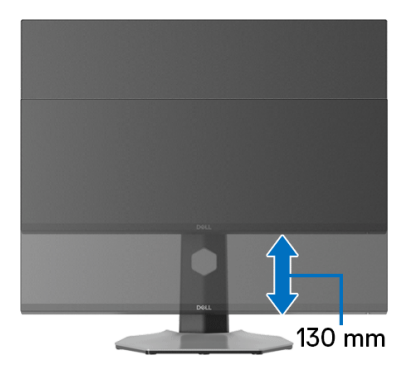

#### **Die Anzeige drehen**

Bevor Sie die Anzeige drehen, stellen Sie sicher, dass sie vollständig vertikal ausgefahren und vollständig nach oben geneigt ist, damit sie nicht an den unteren Rand des Monitors stößt.

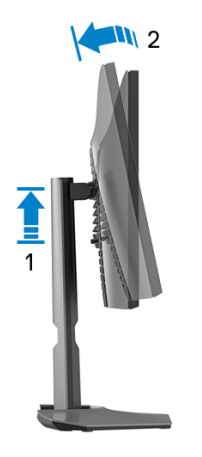

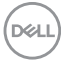

#### **Im Uhrzeigersinn drehen**

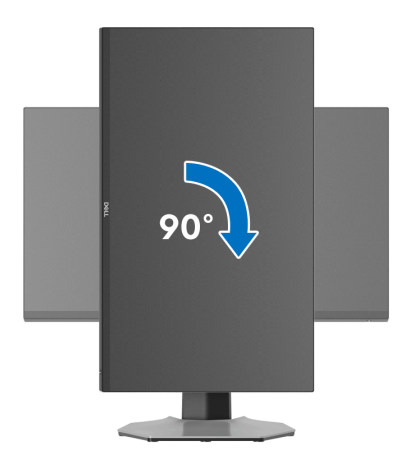

**Entgegen dem Uhrzeigersinn drehen**

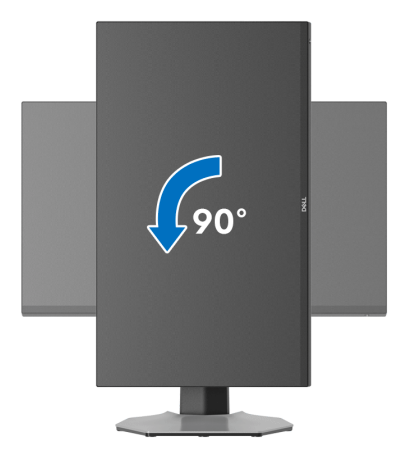

**HINWEIS: Um die Anzeige-Rotierung-Funktion (Querformat/ Hochformat) mit Ihrem Dell-Computer nutzen zu können, benötigen Sie einen aktualisierten Grafikkartentreiber, der nicht mit dem Monitor geliefert wird. Zum Herunterladen des Grafikkartentreibers besuchen Sie [www.dell.com/support](https://www.dell.com/support) und schauen im Download Bereich unter Videotreiber nach den neuesten Treiberaktualisierungen.**

**HINWEIS: Im Hochformat Modus kann die Leistung von Grafikintensiven Anwendungen z.B. 3D-Spielen, nachlassen.**

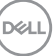

## **Anzeigerotation-Einstellungen Ihres Systems anpassen**

Nachdem Sie Ihren Monitor gedreht haben, müssen Sie die Anzeigerotation-Einstellungen Ihres Systems mit den folgenden Schritten anpassen.

**HINWEIS: Wenn Sie den Monitor nicht mit einem Dell-Computer verwenden, müssen Sie die Grafiktreiber-Webseite oder die Webseite Ihres Computerherstellers besuchen, um Informationen über das Ändern der Anzeigerotation-Einstellungen Betriebssystems zu erhalten.**

So stellen Sie die Anzeigerotation ein:

- **1.** Klicken Sie mit der rechten Maustaste auf den Desktop und wählen Sie **Eigenschaften**.
- **2.** Wählen Sie das Register **Einstellungen** und klicken Sie auf **Erweitert**.
- **3.** Wenn Sie eine ATI-Grafikkarte verwenden, wählen Sie das Register **Drehung** und stellen die gewünschte Ausrichtung ein.
- **4.** Falls Sie eine NVIDIA Grafikkarte verwenden, klicken Sie auf die Registerkarte **NVIDIA**, wählen Sie in der linken Spalte **NVRotate** und anschließend die gewünschte Ausrichtung.
- **5.** Sofern Sie eine Intel®-Grafikkarte verwenden, wählen Sie das Grafikregister **Intel**, klicken auf **Grafikeigenschafen**, wählen das Register **Drehung** und stellen die gewünschte Ausrichtung ein.
- **HINWEIS: Falls die Drehoption nicht verfügbar ist oder nicht korrekt funktioniert, besuchen Sie bitte [www.dell.com/support](https://www.dell.com/support) und laden den aktuellsten Treiber für Ihre Grafikkarte herunter.**

# <span id="page-62-0"></span>**Problemlösung**

**ACHTUNG: Bevor Sie die in diesem Abschnitt beschriebenen Schritte ausführen, lesen und befolgen Sie bitte die** [Sicherheitshinweise](#page-71-0)**.**

## <span id="page-62-1"></span>**Selbsttest**

Ihr Monitor verfügt über eine Selbsttestfunktion, mit der Sie überprüfen können, ob der Monitor ordnungsgemäß funktioniert. Wenn Monitor und Computer ordnungsgemäß miteinander verbunden sind, der Monitorbildschirm jedoch leer bleibt, führen Sie bitte wie folgt den Monitor-Selbsttest aus:

- **1.** Schalten Sie sowohl Computer als auch Monitor aus.
- **2.** Trennen Sie das Videokabel von der Rückseite des Computers. Damit der Selbsttest richtig ausgeführt werden kann, trennen Sie sämtliche Digitalkabel von den Anschlüssen Ihres Computers.
- **3.** Schalten Sie den Monitor ein.
- **HINWEIS: Ein Dialogfenster wird auf schwarzem Hintergrund angezeigt, wenn der Monitor kein Videosignal erkennt, aber sonst ordnungsgemäß funktioniert. Im Selbsttestmodus leuchtet die Betriebsanzeige-LED weiß (Standardfarbe) und die Strahler leuchten blau (Standardfarbe).**

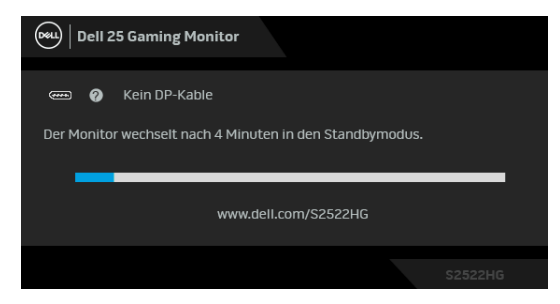

**HINWEIS: Die Meldung kann je nach angeschlossenem Eingangssignal leicht abweichen.**

- **4.** Diese Anzeige erscheint auch im Normalbetrieb, wenn das Videokabel getrennt oder beschädigt ist.
- **5.** Schalten Sie den Monitor aus und schließen Sie das Videokabel neu an; schalten Sie anschließend sowohl den Computer als auch den Monitor wieder ein.

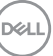

Falls Ihr Monitorbildschirm nach den obigen Schritten immer noch leer bleibt, überprüfen Sie bitte Ihre Videokarte und den Computer; Ihr Monitor funktioniert einwandfrei.

## **Selbstdiagnose**

Ihr Monitor ist mit einem integrierten Selbstdiagnose-Werkzeug ausgestattet, das Ihnen bei der Diagnose von Problemen mit dem Monitor oder mit Computer und Grafikkarte helfen kann.

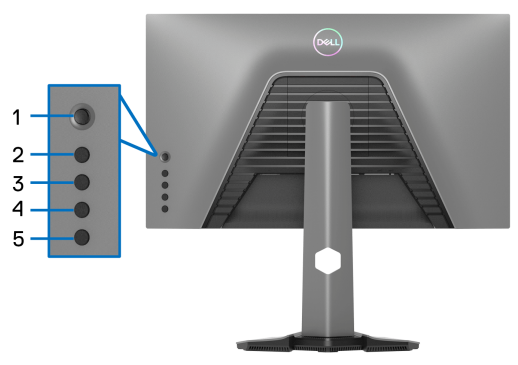

So starten Sie die Selbstdiagnose:

- **1.** Überzeugen Sie sich davon, dass der Bildschirm sauber ist (kein Staub auf dem Bildschirm).
- **2.** Halten Sie die **Taste 5** vier Sekunden lang gedrückt, bis ein Menü auf dem Bildschirm erscheint.
- **3.** Markieren Sie mit der Joystick Steuerung die Option **Diagnose** drücken Sie die Joystick Taste, um die Diagnose zu starten. Ein grauer Bildschirm wird angezeigt.
- **4.** Beobachten Sie, ob der Bildschirm Mängel oder Anomalien aufweist.
- <span id="page-63-0"></span>**5.** Drücken Sie den Joystick erneut, bis ein roter Bildschirm angezeigt wird.
- <span id="page-63-1"></span>**6.** Beobachten Sie, ob der Bildschirm Mängel oder Anomalien aufweist.
- **7.** Wiederholen Sie die Schritte [5](#page-63-0) und [6,](#page-63-1) bis der Bildschirm die Farben grün, blau, schwarz und weiß anzeigt. Beachten Sie eventuelle Anomalien oder Mängel.

Der Test ist abgeschlossen, wenn ein Textbildschirm angezeigt wird. Um das Menü zu verlassen, drücken Sie die Joystick Steuerung erneut.

Falls bei diesem Selbsttest keine Auffälligkeiten auftreten sollten, funktioniert der Monitor ordnungsgemäß. Überprüfen Sie Grafikkarte und Computer.

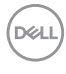

# **Allgemeine Probleme**

In der folgenden Tabelle finden Sie grundlegende Informationen zu allgemeinen Monitorproblemen und zu möglichen Lösungen:

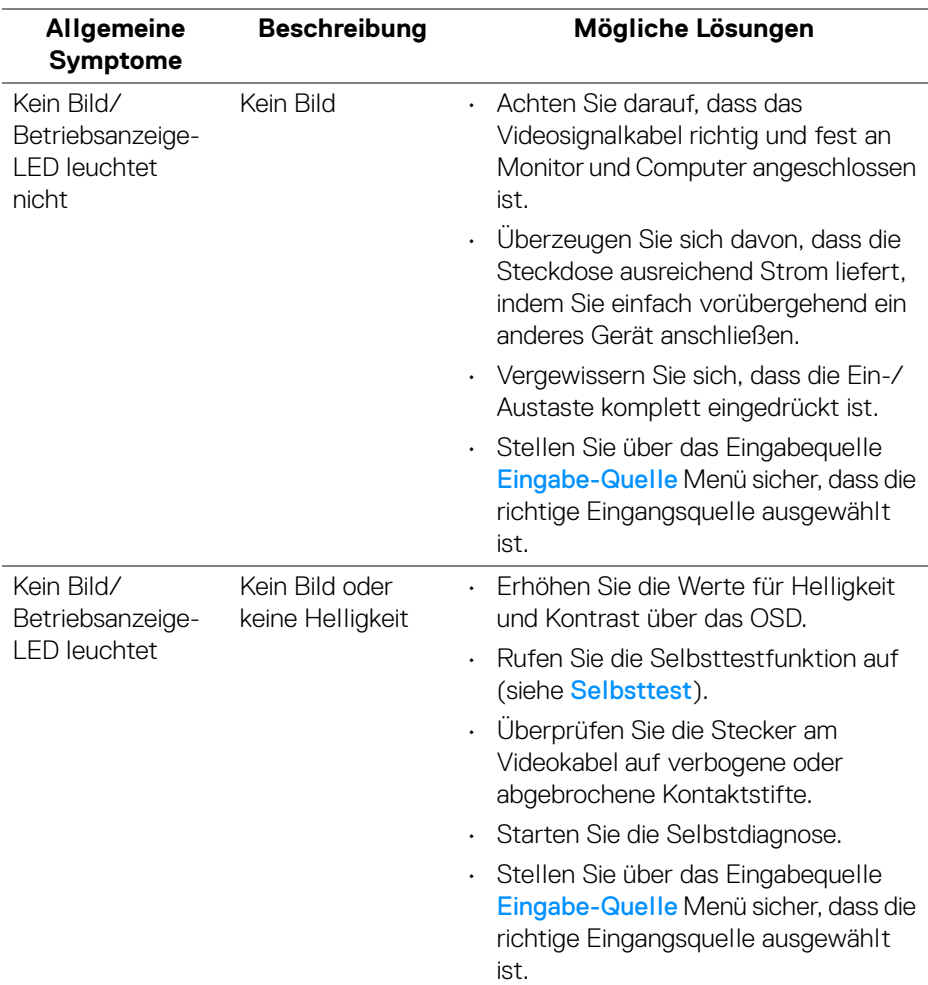

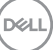

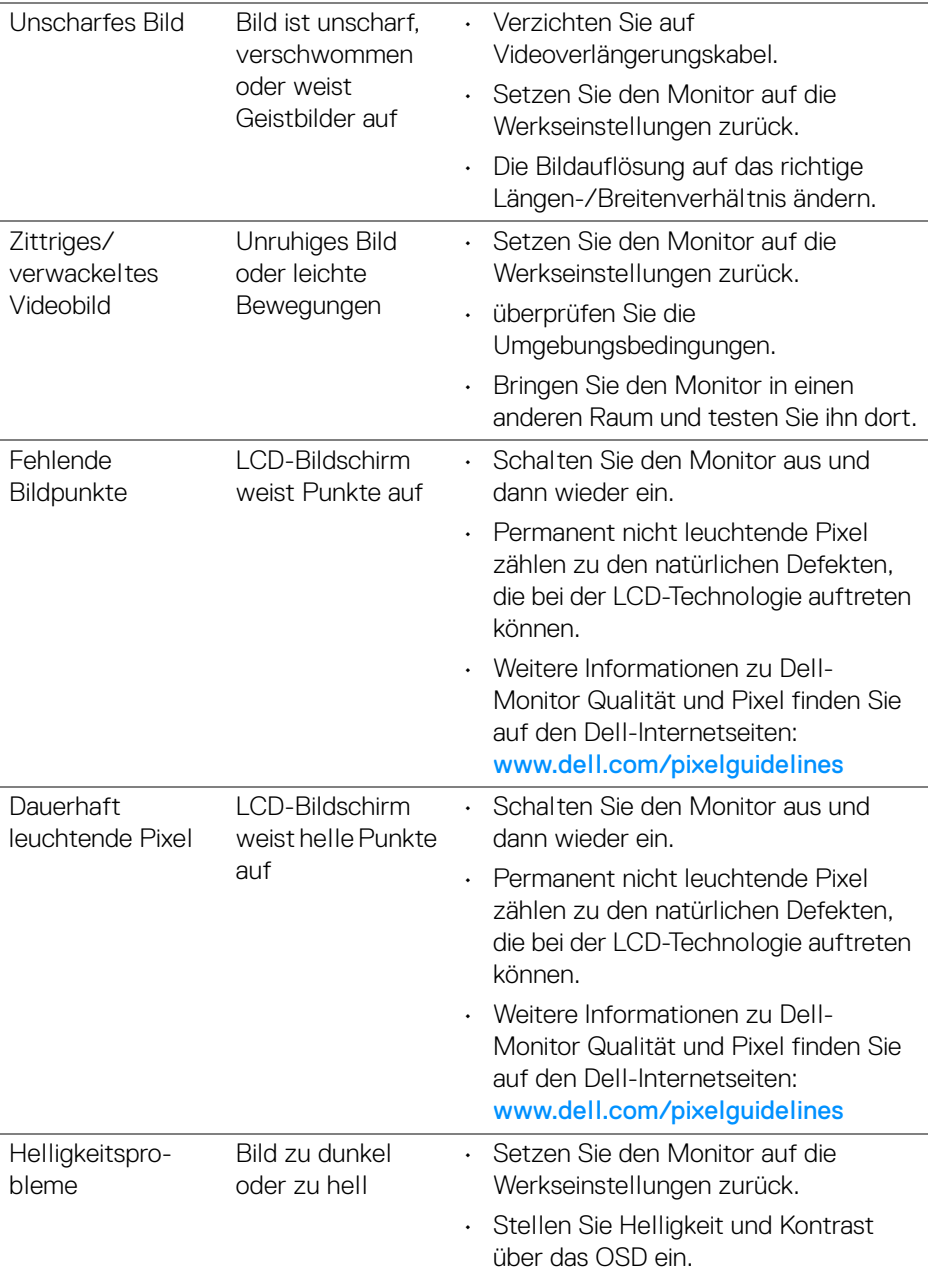

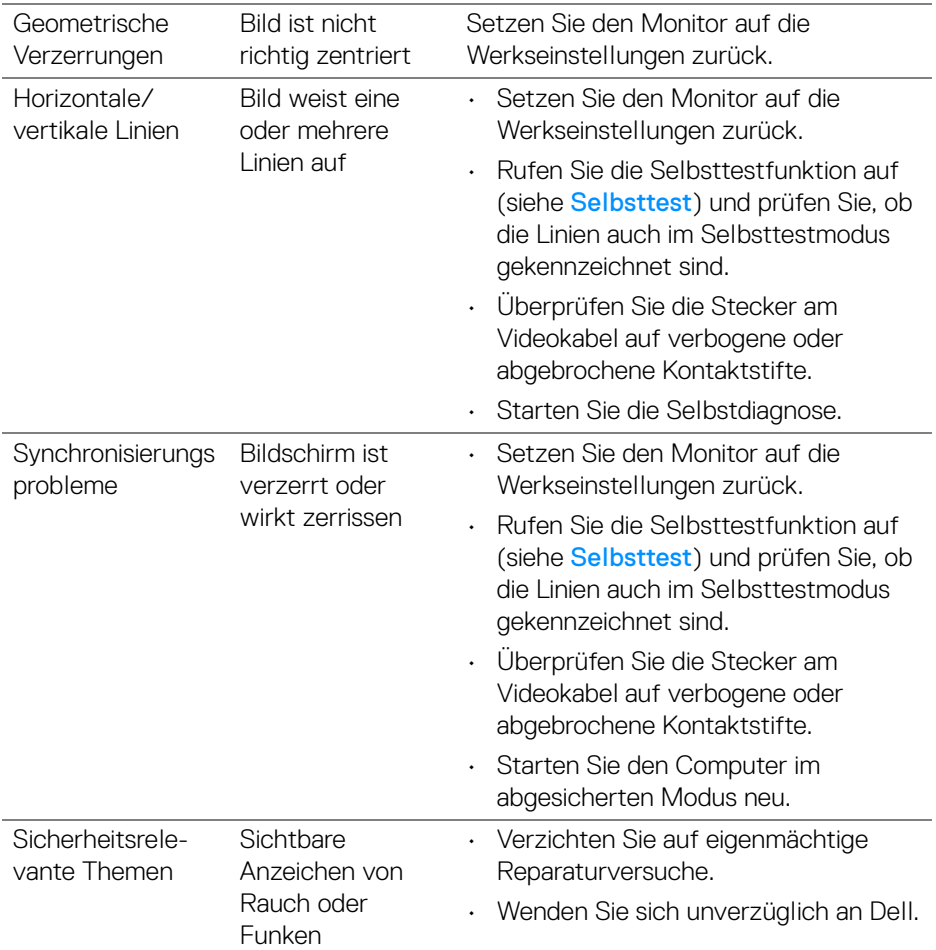

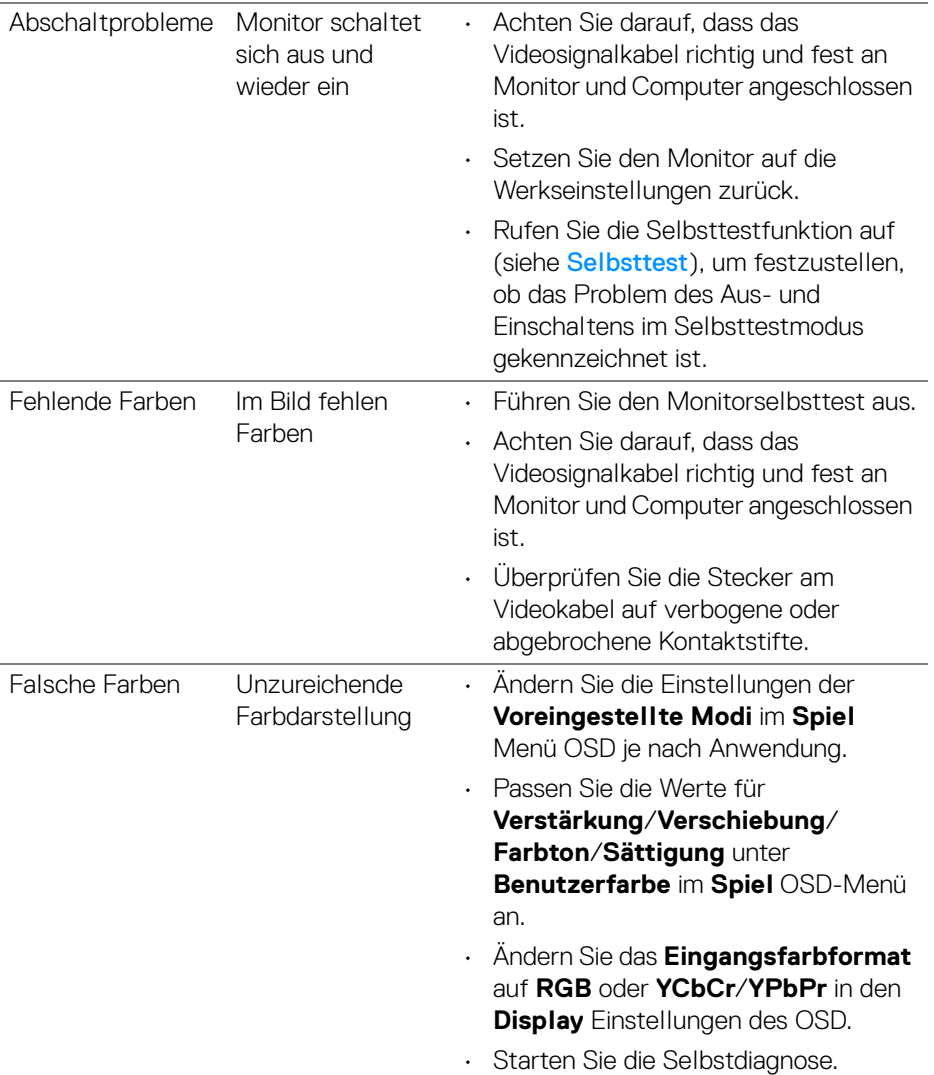

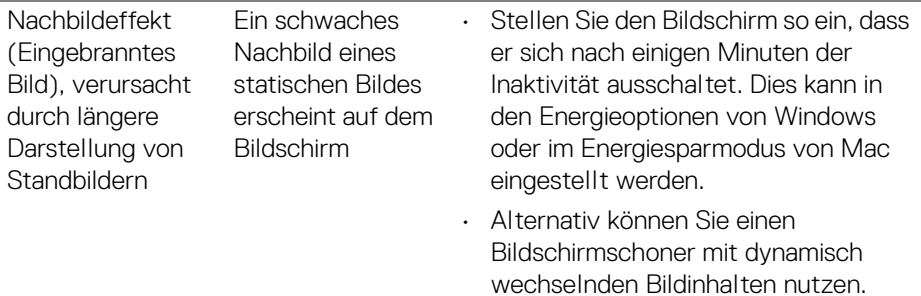

# **Produktspezifische Probleme**

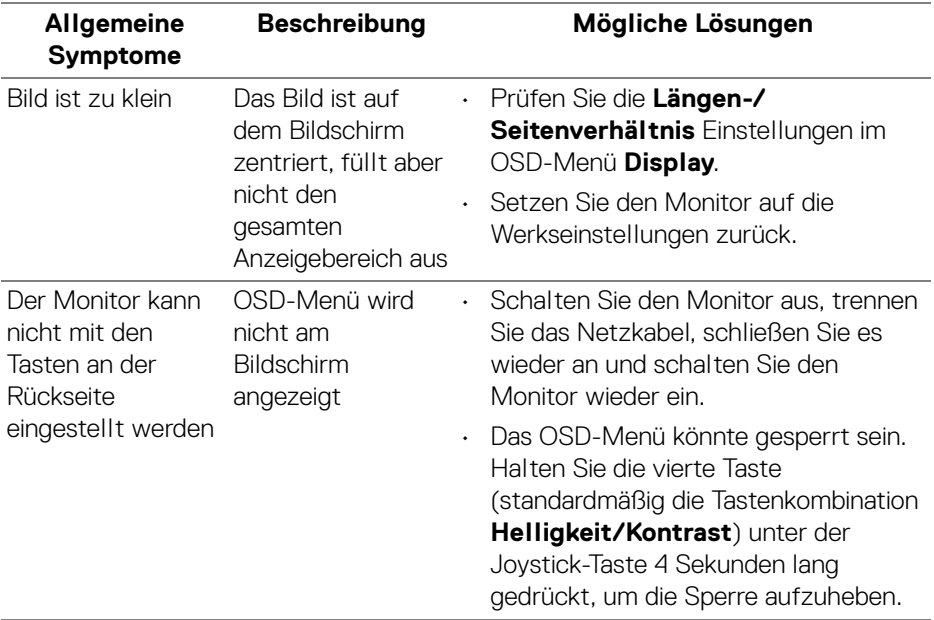

![](_page_68_Picture_3.jpeg)

![](_page_69_Picture_177.jpeg)

# **Universal Serial Bus (USB) spezifische Probleme**

![](_page_69_Picture_178.jpeg)

 $(\mathsf{bell})$ 

![](_page_70_Picture_174.jpeg)

 $(\nabla \times L)$ 

# **Anhang**

#### <span id="page-71-0"></span>**ACHTUNG: Sicherheitshinweise**

**ACHTUNG: Die Verwendung von anderen als in dieser Dokumentation angegebenen Bedienelementen, Anpassungen oder Verfahren kann zu Schock-, elektrischen und/oder mechanischen Gefahren führen.**

Weitere Informationen über Sicherheitshinweise finden unter Sicherheit, Umweltschutz und Bestimmungen (SERI).

## **FCC-Erklärung (nur für die USA) und weitere rechtliche Informationen**

Lesen Sie bitte die Webseite über rechtliche Konformität unter [www.dell.com/](https://www.dell.com/regulatory_compliance) regulatory compliance für die FCC-Erklärung und weitere rechtliche Informationen

## **Kontakt zu Dell**

Kunden in den Vereinigten Staaten wählen die Nummer 800-WWW-DELL (800- 999-3355).

**HINWEIS: Haben Sie keine aktive Internetverbindung, können Sie Kontaktinformationen auf Ihrem Kaufbeleg, dem Verpackungsbeleg, der Rechnung oder im Dell-Produktkatalog finden.**

**Dell bietet mehrere Online und auf Telefon basierende Support- und Service-Optionen. Die Verfügbarkeit ist je nach Land und Produkt unterschiedlich, so dass einige Service-Optionen in Ihrer Region eventuell nicht verfügbar sind.** 

- Online technische Hilfe [www.dell.com/support/monitors](https://www.dell.com/support/monitors)
- Kontakt zu Dell [www.dell.com/contactdell](https://www.dell.com/contactdell)

## **EU Produktdatenbank für Energielabel und Produktinformationsblatt**

S2522HG: https://eprel.ec.europa.eu/qr/523345

![](_page_71_Picture_14.jpeg)